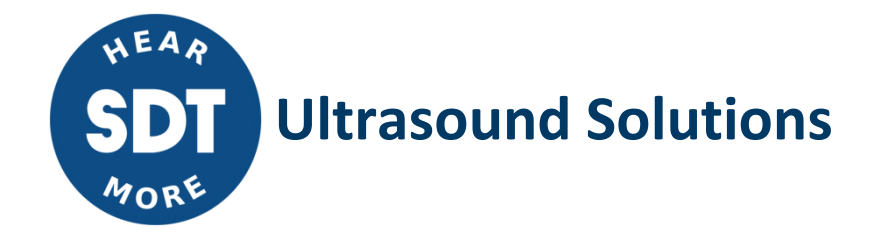

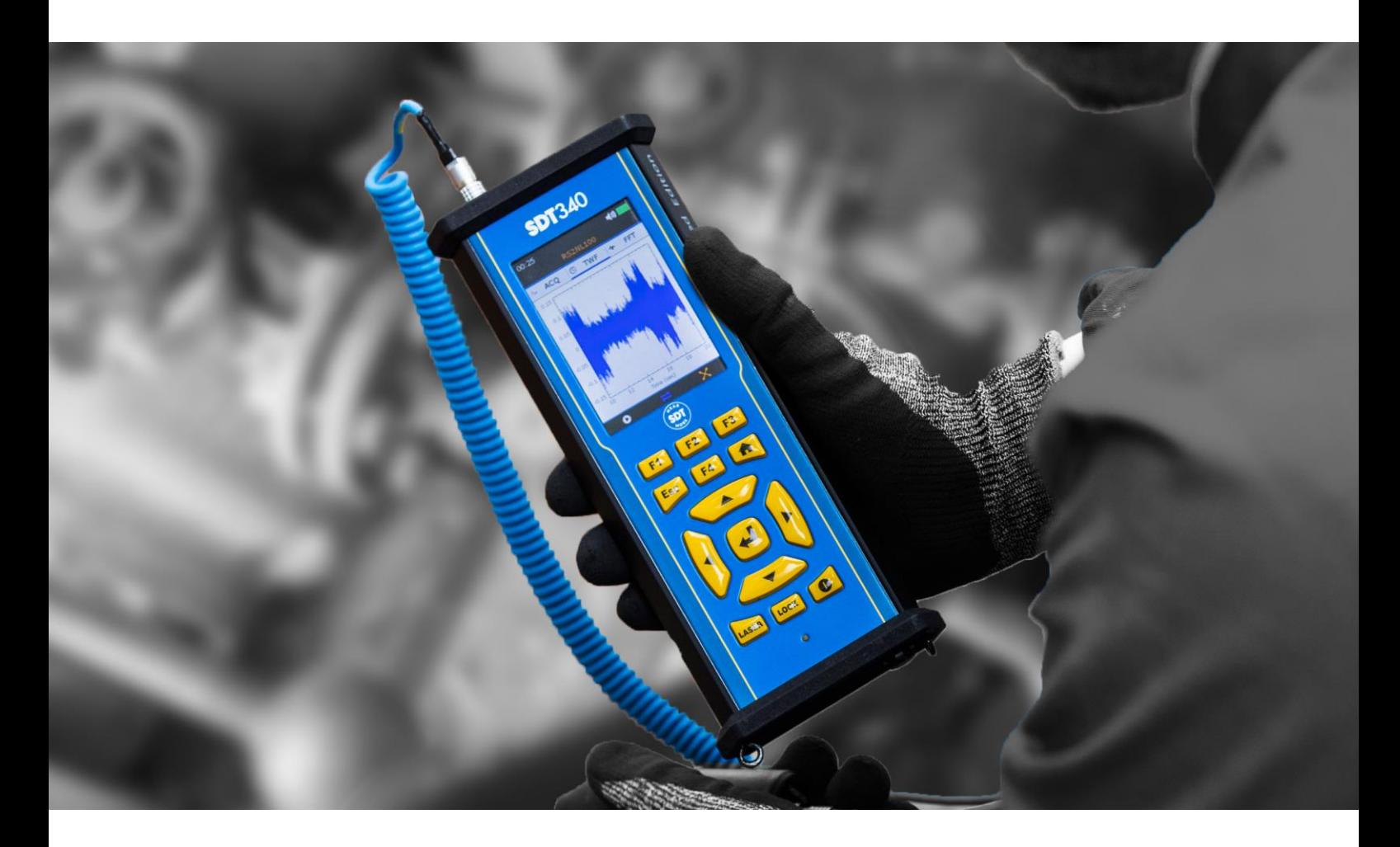

# SDT340 Screening- und Diagnostik-Messgerät für die Instandhaltung **BENUTZERHANDBUCH**

2023 - 10 Fassung © SDT International. Alle Rechte vorbehalten. Alle Spezifikationen können ohne Vorankündigung geändert werden.

SDT International sa-nv • Bd de l'Humanité 415 • B-1190 Brussels (Belgium) • Tel: +32(0)2 332 32 25 • email: info@sdtultrasound.com SDT North America • 1532 Ontario Street, Cobourg, ON • Phone: 1-800-667-5325 | 1-905-377-1313 • email: hearmore@sdtultrasound.com www.sdtultrasound.com

# **Contents**

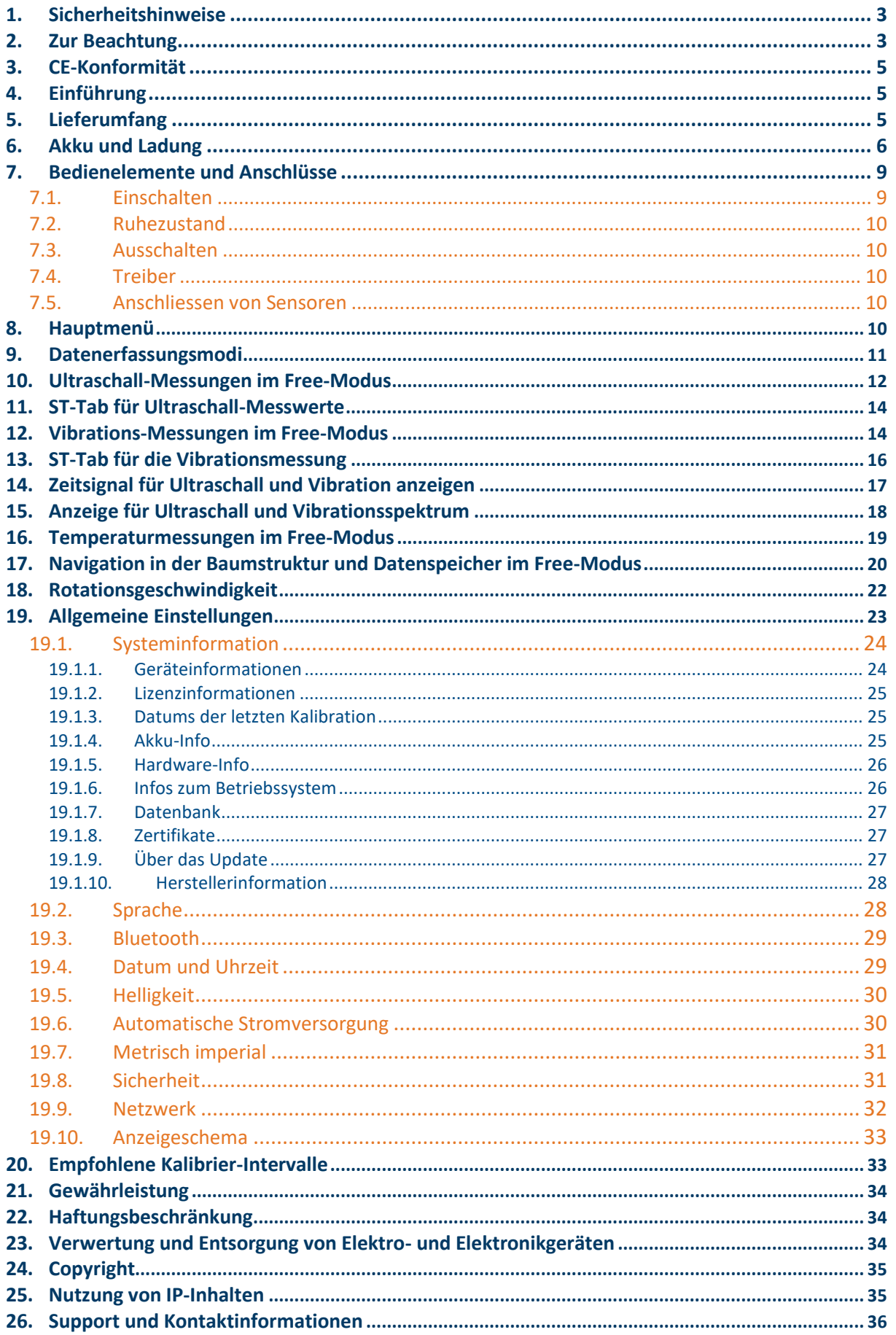

# <span id="page-2-0"></span>**1. Sicherheitshinweise**

Lesen Sie sich das Benutzerhandbuch sorgfältig durch, bevor Sie das SDT340 benutzen. Um Todesfällen oder Verletzungsrisiken sowie schwerwiegenden Schäden am Gerät und Zubehör vorzubeugen, verwenden Sie das Gerät nur wie in diesem Benutzerhandbuch beschrieben. Ansonsten kann der vom Instrument bereitgestellte Schutz beeinträchtigt werden. Es ist sicherzustellen, dass die sämtliche Anweisungen vollständig verstanden und eingehalten werden.

Um ernsten Verletzungen vorzubeugen, sollte Folgendes beachten werden:

- Bei Beschädigungen jeglicher Art nicht verwenden.
- Seien Sie achtsam im Umgang und in der Nähe von beweglichen Teilen. Kabel und Gurtvorrichtungen nicht in die Nähe beweglicher Teile bringen.
- Wählen Sie einen sicheren Ort für den Sensor und gehen Sie bei der Montage mit größter Sorgfalt vor, wenn Sie Messungen an freiliegenden beweglichen Teilen durchführen.
- Nicht in der Nähe von explosiven Gasen, Dämpfen oder Staub, in feuchten oder nassen Umgebungen anwenden.
- Verwenden Sie bei Arbeiten in explosionsgefährdeten Bereichen geeignete Schutzausrüstung, die von lokalen oder Landesbehörden vorgeschrieben wird.
- Verwenden Sie den SDT340 nicht in explosionsgefährdeten Umgebungen (ATEX-Umgebung). Bitte beachten Sie den SDT270A (Ex-geschützte Version) und seine Kennzeichnung, bevor Sie diese eingeschränkten Bereiche im Feld in Betracht ziehen.
- Bei Arbeiten in explosionsgefährdeten Bereichen sind die lokalen und nationalen Sicherheitsbestimmungen einzuhalten.
- Siehe Informationen über Emissionsgrad zu den tatsächlichen Temperaturen. Bei reflektierenden Objekten werden niedrigere Temperaturen gemessen als tatsächlich vorhanden. Bei diesen Objekten besteht Verbrennungsgefahr.
- Sehen Sie niemals direkt in den Laserstrahl. Richten Sie den Laserstrahl niemals auf die Augen einer Person. Richten Sie den Laser nicht auf spiegelnde oder polierte Oberflächen. Verwenden Sie niemals optische Instrumente, um in den Laserstrahl zu sehen.

Das Netzteil sollte nur bei einer Raumtemperatur zwischen 0 °C und +60 °C (32 °F to +140 °F) betrieben werden. Die relative Luftfeuchtigkeit sollte bei bis zu 90 % liegen und nicht kondensieren. Die Aufbewahrungstemperatur liegt zwischen -20 °C bis +85 °C (-4 °F bis +185 °F). Das Netzteil sollte in den folgenden Bereichen weder betrieben noch aufbewahrt werden, da dies zu Betriebsausfällen führen kann:

- Bereiche, die erheblicher Feuchtigkeit ausgesetzt sind oder an denen kondensierende Flüssigkeiten auftreten können.
- Bereiche mit ständigen Vibrationen oder hohen Temperaturschwankungen.
- Im Freien.

# <span id="page-2-1"></span>**2.Zur Beachtung**

Bauen Sie das Instrument, die Sensoren, den Akku, die Dockingstation und die Batteriestromversorgung nicht auseinander. Versuchen Sie nicht, Eingriffe und Veränderungen am Instrument vorzunehmen. Unternehmen Sie keine Reparaturversuche. Daraus resultierende Schäden werden nicht durch unsere Lebensdauergarantie abgedeckt. Wenden Sie sich an SDT Ultrasound Solutions oder einen autorisierten SDT-Serviceanbieter.

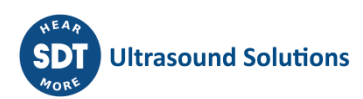

Die maximal zulässige Umgebungs- bzw. Einsatztemperatur des SDT340 liegt bei -15 °C bis +60 °C (14 °F bis 140 °F). Die relative Luftfeuchtigkeit soll unter 90 % (nicht kondensierend) liegen.

Aufgrund der Selbstentladung von NiMH-Akkus wird empfohlen, den Akku mindestens alle 3 Monate aufzuladen, auch wenn das Instrument nicht verwendet wird. Es wird empfohlen, einen ungeladenen Akku nicht länger als einige Wochen aufzubewahren. Dies würde die Lebensdauer deutlich verkürzen.

Der SDT 340 ist mit einem Laser der Klasse 2 ausgestattet: Gefahr von Augenverletzungen

- Blicken Sie niemals direkt in den Laserstrahl
- Richten Sie den Laserstrahl niemals auf die Augen einer Person
- Richten Sie den Laser nicht auf spiegelnde, reflektierende Oberflächen
- Betrachten Sie den Laser niemals mit einem optischen Instrument

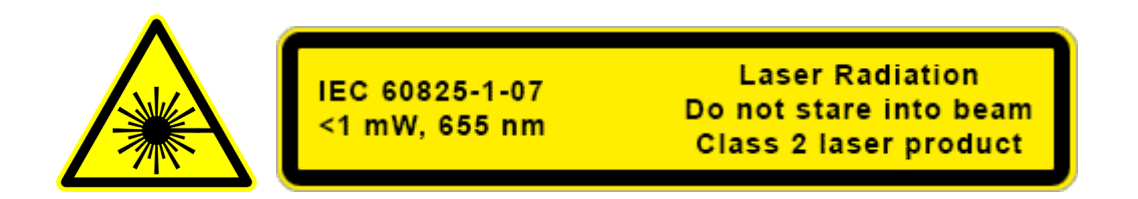

Ultraschallprüfer, die SDT-Geräte mit Audioausgängen verwenden, sind täglich Geräuschpegeln mit Lärmexpositionsmerkmalen ausgesetzt, die, wenn sie nicht vom Hersteller geregelt werden, das Risiko eines Hörverlusts erhöhen können. Die Gesetzgebung in Europa hat einen Grenzwert von 80 dB(A) für eine maximale Belastung von 8 Stunden pro Tag festgelegt.

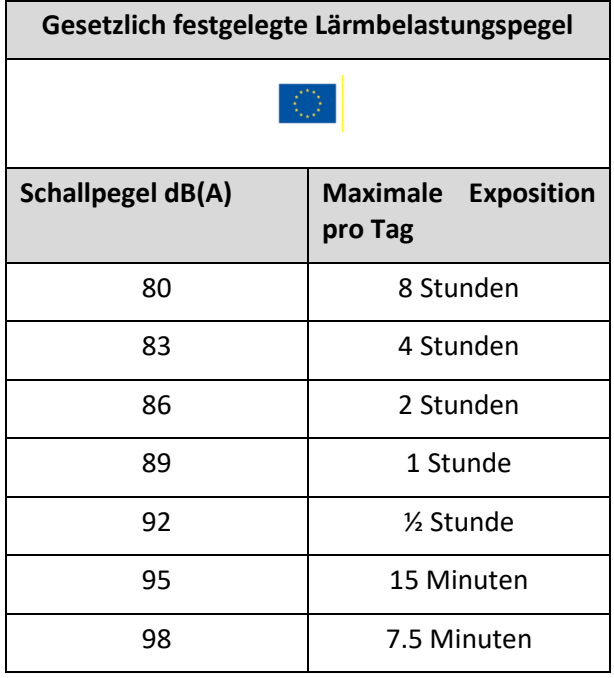

Die Audioausgabe in Verbindung mit den von SDT gelieferten Peltor-Headsets mit den Bezeichnungen FUHDPH-1 und FUHDPH-2 liefert einen maximalen Schalldruckpegel von 79 dB. SDT gibt seinen Benutzern eine zusätzliche Sicherheitsgarantie. Beim Anschluss eines Sensors oder bei der Auswahl/dem Wechsel von Sensoren stellen die SDT-Geräte die Lautstärke selbsttätig auf einen standardmäßigen, maximalen Schalldruckpegel von typisch 58 dB ein. Dies gilt für alle kompatiblen, von SDT hergestellten Sensoren und geschieht freiwillig zum Schutz und zur Sicherheit aller, die unsere Produkte verwenden.

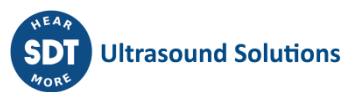

# <span id="page-4-0"></span>**3.CE-Konformität**

Der SDT340 und sein Zubehör wurden entwickelt und getestet, um die folgenden Richtlinien und Normen zu erfüllen. Der Bausatz SDT340 erfüllt die grundlegenden Anforderungen der geltenden europäischen Richtlinien:

- 2014/30/EU; Richtlinie über die elektromagnetische Verträglichkeit (EMV)
- 2011/65/EU; Beschränkung der Verwendung bestimmter gefährlicher Stoffe (RoHS)
- 2014/35/EU; Niederspannungsrichtlinie (LVD), gilt für das Batterieladegerät
- 2006/66/EU; Batterien und Akkumulatoren sowie Altbatterien und -akkumulatoren

Die CE-Konformitätserklärung ist auf der SDT-Website unter <https://sdtultrasound.com/nl/support/downloads/certificates/> verfügbar.

# <span id="page-4-1"></span>**4. Einführung**

Das SDT340 ist ein Screening- und Diagnostik-Tool zur Asset-Health-Auswertung. Das SDT340 bietet die folgenden Funktionen:

- Ultraschall- und Vibrationsmessungen über Eingangskanäle
- 4 skalare Indikatoren
- Bandbreite im Bereich 0 Hz bis 50 kHz
- 10 Minuten Datensatzlänge
- Baumartige Darstellung der Datenbankstruktur
- 3,5 Zoll Vollfarbbildschirm 320 x 480
- Bildschirmanzeige mit Spektrum und **Zeitsignal**
- Umfassende und erweiterbare Funktionen zur Navigation mittels Zeitsignal und Spektrum
- **Signalwiedergabe**
- Integrierte Temperatur- und Drehratenmessungen
- 256 kHz Abtastrate
- 6.5 GB Datenspeicher
- Schnelle und intuitive Navigation über Datenbankknoten
- Abrufen des Historienspeichers im Feld
- Anzeige der zehn höchsten TWF- und FFT-Werte
- Off- und On-Route-Datenerfassungsmodi
- drahtloses Audioübertragungssystem per Bluetooth Streaming

# <span id="page-4-2"></span>**5. Lieferumfang**

Die folgenden Artikel sind im Lieferumfang des SDT340-Kits enthalten. Auspacken von Komponenten, Sichtprüfung aller Komponenten.

- **SDT340**
- Kabelgebundenes Headset
- Spiralkabel, 2-Male, 7-polige LEMO-Stecker
- USB-Kommunikationskabel
- USB-Key mit Benutzerhandbüchern und UAS-Lite
- Akkusatz
- Ladegerät, Ladekabel, EU-, US- und UK-Stecker
- **Dockingstation**
- **Schulterriemen**
- Multifunktionaler Schraubendreher

# <span id="page-5-0"></span>**6.Akku und Ladung**

#### **Vorsicht:**

**Benutzen Sie ausschließlich die Dockingstation und das Originalnetzteil von SDT. Bewahren Sie einen ungeladenen Akku nicht länger als einige Wochen auf. Laden Sie den Akku vorzugsweise vollständig auf.**

**Laden Sie die Akkus alle drei Monate, auch wenn Sie das Instrument nicht benutzen.**

Das SDT340 wird mit einem Nickel-Metallhydrid (NiMH)-Akku betrieben. Nachdem Sie das Gerät ausgepackt haben, laden Sie den Akkusatz vor der ersten Verwendung vollständig auf. So laden Sie den Akkusatz auf:

- Stecken Sie den Netzstecker in die Wandsteckdose und ❶ verbinden Sie diese mit der Dockingstation. Dann sollte die LED blau aufblinken.
- Lösen Sie den Schnellverschluss mittels des Schraubendrehers und entfernen Sie den Akkusatz aus dem Gerät.
- Setzen Sie den Akkusatz in die Dockingstation ein 3. Die LED sollte nun für eine Sekunden blau leuchten und anschließend grün aufblinken. Ansonsten erzwingen Sie eine Schnellladung durch das Einführen einer Nadel in die Reset-Position ❷.
- Wenn die LED permanent grün leuchtet, ist der Akku vollständig aufgeladen.

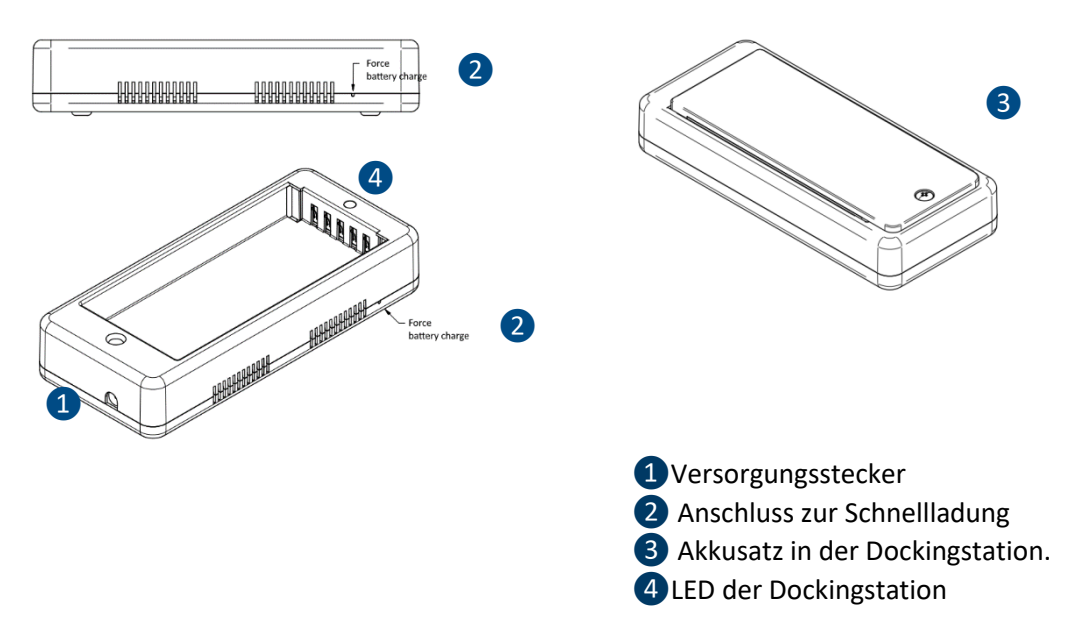

*Abbildung 6-1Aufladen des Akkus*

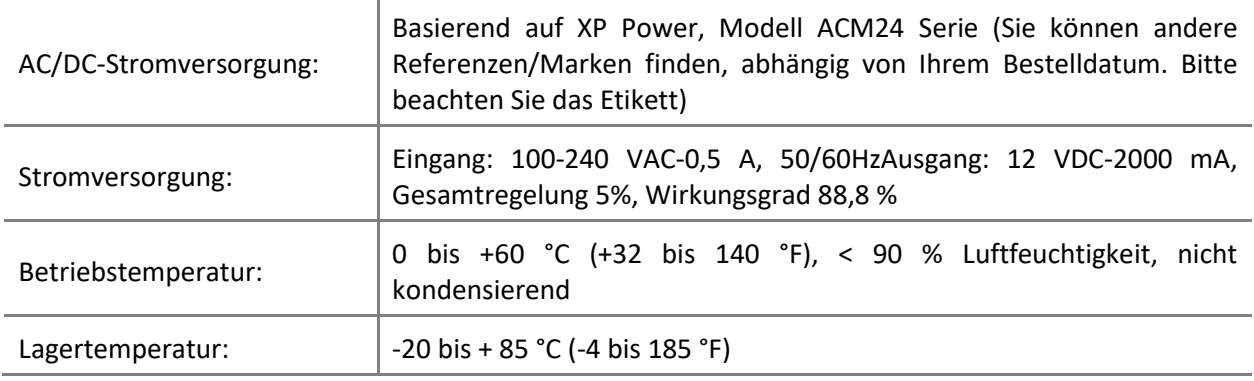

SDT International sa-nv • Bd de l'Humanité 415 • B-1190 Brussels (Belgium) • Tel: +32(0)2 332 32 25 • email: info@sdtultrasound.com SDT North America • 1532 Ontario Street, Cobourg, ON • Phone: 1-800-667-5325 | 1-905-377-1313 • email: hearmore@sdtultrasound.com www.sdtultrasound.com

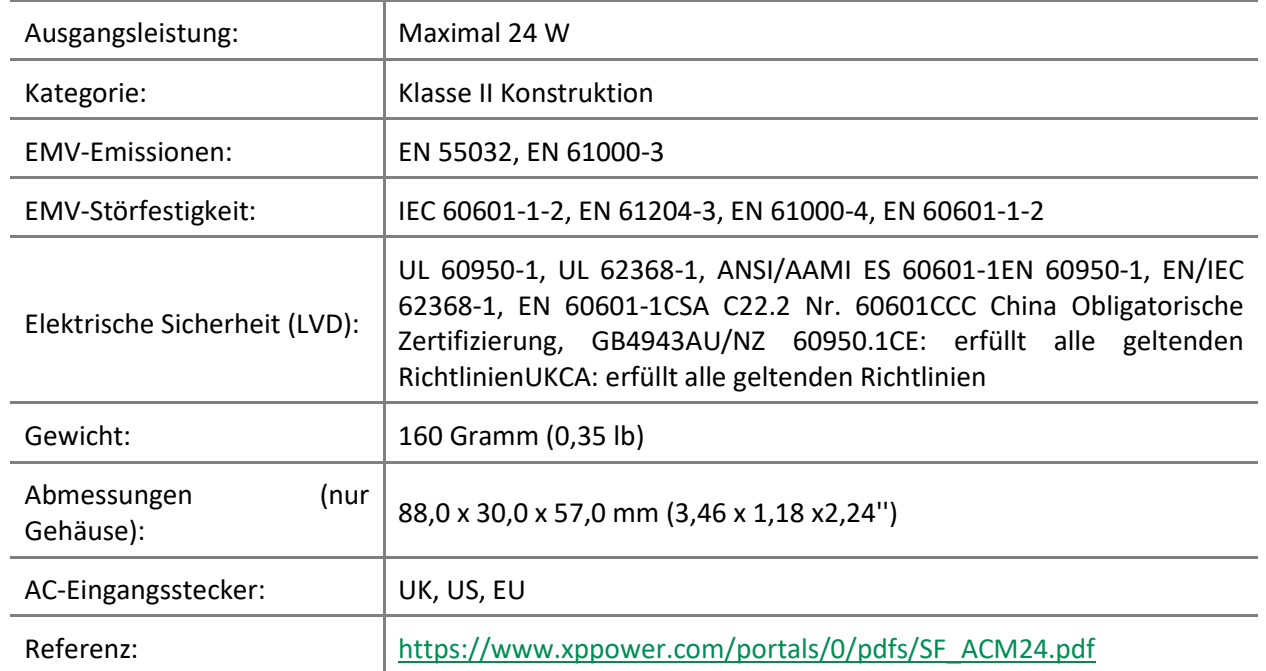

(\*) Der Primärstecker sowie das Netzteil sind austauschbar. Das Auswechseln ist gemäß den Abbildungen durchzuführen.

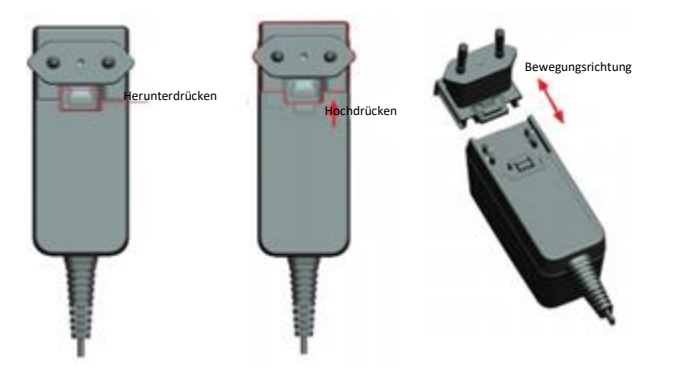

*Abbildung 6-2 Wechsel des Primärsteckers des Netzteils*

Die Farbe der Status-LED der Dockingstation 4 zeigt:

- Die LED blinkt blau die Dockingstation ist eingeschaltet.
- Die LED leuchtet einige Sekunden lang blau, wenn sich der Akku in der Dockingstation befindet – der Akku wird erkannt.

Ansonsten erzwingen Sie eine Schnellladung durch das Einführen einer Nadel in die Reset-Anschlussstelle ❷.

- Die LED blinkt grün der Akkusatz wird geladen.
- Die LED leuchtet permanent grün der Akku ist vollständig aufgeladen.
- Die LED blinkt rot die Dockingstation erkennt eine anormale Stromaufnahme oder eine anormale Temperatur. Trennen Sie das Netzteil vom Stromnetz und schließen Sie es dann wieder an, um die Dockingstation zurückzusetzen.

Bei vollständig aufgeladenen Akkus arbeitet das SDT340 üblicherweise acht Stunden autonom, wobei die Wiederaufladezeit ungefähr sieben Stunden beträgt.

Eine ordnungsgemäße Batteriekalibrierung bzw. ein ordnungsgemäßer Aufladezyklus gewährleistet eine genaue Anzeige der Batterielebensdauer und eine optimale Geräteleistung. Wenn Sie diese

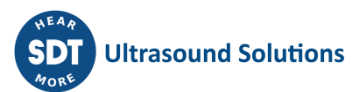

Schritte befolgen, können Sie Probleme mit der Batterie leicht erkennen und beheben und so ein zuverlässiges Benutzererlebnis mit Ihrem 340-Gerät gewährleisten.

Sie können einen Fehler bei der Batteriekalibrierung wie folgt feststellen:

- Schalten Sie das Gerät ein und beobachten Sie den Bildschirm während des ersten Startvorgangs. Die normale Batterieanzeige wird normalerweise in Grün angezeigt. Wenn der Prozentsatz der Batterie jedoch über 20 % liegt und die Batterieanzeige orangefarben ist, wie in den folgenden Abbildungen dargestellt, sollten Sie eine vollständige Aufladung vornehmen.
- Gehen Sie auf dem Startbildschirm zu "Einstellungen" > "Geräteinfo" > "Akku". Überprüfen Sie den Kalibrierungsstatus. Wenn er "Nein" anzeigt, liegt ein Kalibrierungsfehler vor, der durch eine vollständige Akkuladung behoben werden muss.

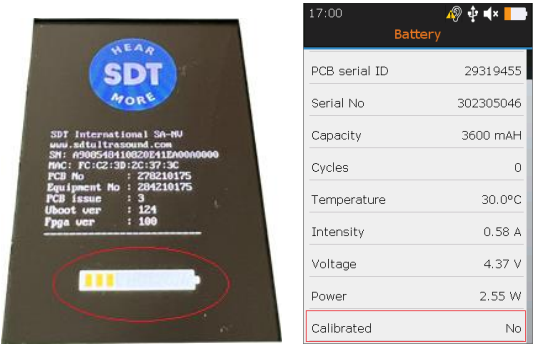

Wenn Sie einen Fehler bei der Batteriekalibrierung festgestellt haben, ist eine vollständige Batterieladung erforderlich. Gehen Sie wie folgt vor, um eine vollständige Akkuladung durchzuführen:

- Verwenden Sie das 340 so lange, bis Sie die Meldung "*Niedriger Batteriestand. Das Gerät schaltet sich ab. Bitte laden Sie Ihr Gerät auf*". Sobald diese Meldung erscheint, wird das Gerät automatisch ausgeschaltet. Um das automatische Ausschalten während des Entladevorgangs zu verhindern, können Sie den Modus "Automatisches Ausschalten" im Menü deaktivieren, indem Sie zu "Einstellungen" > "Automatisches Ausschalten" navigieren".
- Nachdem Sie den Akku vollständig entladen haben, fahren Sie mit einer neuen Ladung fort. Legen Sie den SDT340-Akku in die Ladestation, bis er vollständig aufgeladen ist, was durch das konstante Leuchten der grünen LED angezeigt wird.
- Sobald der Akku vollständig geladen ist, können Sie den Kalibrierungsstatus überprüfen und sicherstellen, dass Ihr Akku optimal funktioniert. Nach dem Einschalten sollte der Akku einen Ladezustand von 100 % aufweisen und die Akkuanzeige grün leuchten, wie unten dargestellt. Gehen Sie dann auf der Uboot-Ebene zu "Einstellungen" > "Geräteinfo" > "Akku" und überprüfen Sie den Kalibrierungsstatus. Es sollte nun "Ja" angezeigt werden, was bedeutet, dass der Akku erfolgreich rekalibriert wurde

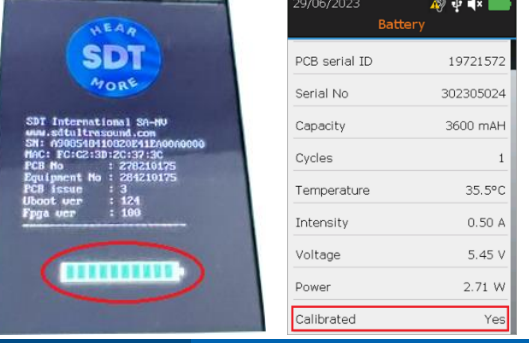

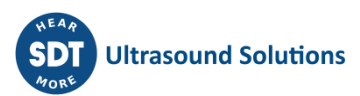

### <span id="page-8-0"></span>**7.Bedienelemente und Anschlüsse**

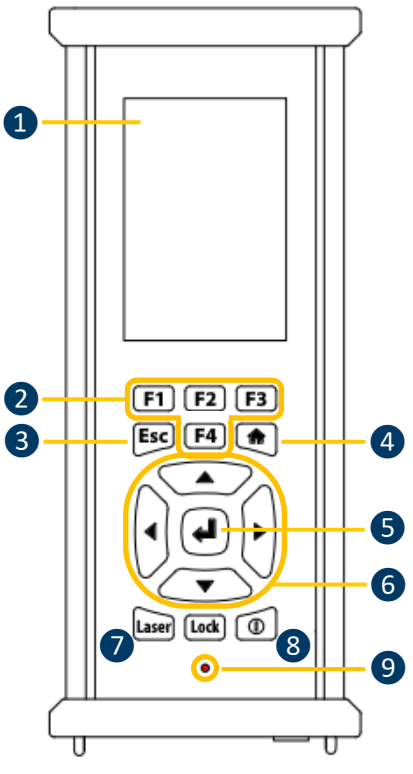

❶ Anzeige

❷ **F1** bis **F4**. Die jeweilige Funktion wird am unteren Rand der Anzeige angezeigt.

❸ **Escape,** um eine Signalmessung zu stoppen und zum vorherigen Menü über die Benutzeroberfläche zurückzukehren

❹ **Home,** zum Anzeigen des Hauptmenüs

❺ **Enter,** um die Messung zu starten und Änderungen über die Benutzeroberfläche zu bestätigen.

❻ Navigationstasten **Hoch**, **Runter**, **Links** und **Rechts** für das Signal, die Verstärkungs-Anpassungsschaltung und die Navigation über die Benutzeroberfläche

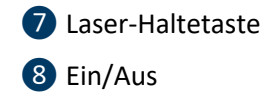

❾ Status-LED.

*Abbildung 7-1 Vorderseite*

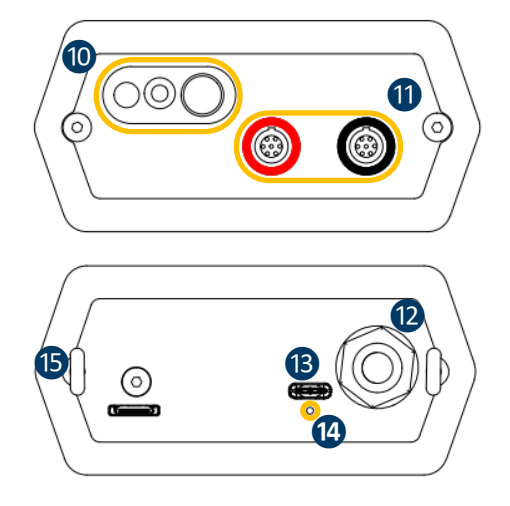

❿ Tachometer, Laser und Infrarot-Thermometer

⓫ Eingangskanäle. Schwarz für Ultraschall, Rot für Vibration Um einen Speisesteckverbinder anzuschließen, richten Sie den roten Punkt auf dem Speisesteckverbinder nach der roten Markierung auf dem Stecker aus. Schließen Sie den Stecker an den Speisesteckverbinder an, ohne dabei irgendwelche Drehbewegungen auszuführen. Bewegen Sie den Ring an der Unterseite des Steckers zum Trennen des Speisesteckverbinders nach oben in Richtung Kabel. Ziehen Sie den Stecker ohne ihn zu drehen.

- <sup>12</sup> Anschluss für das kabelgebundene Headset.
- **B** USB-Schnittstelle.
- ⓮ Reset-Position. Führen Sie eine Nadel ein, und

das Gerät startet neu.

**i** Halterring für die Schulterriemen.

*Abbildung 7-2 Seitenplatten*

#### <span id="page-8-1"></span>**7.1. Einschalten**

Drücken Sie die Ein/Aus-Taste ❽. Beim Einschalten werden Geräteinformationen und Akkuladung angezeigt, anschließend wird das Hauptmenü auf dem Bildschirm angezeigt.

#### **7.2. Ruhezustand**

<span id="page-9-0"></span>Nach einigen Minuten Inaktivität wird der Bildschirm zur Verlängerung der Akkubetriebsdauer ausgeschaltet und die Status-LED blinkt grün. Drücken Sie eine beliebige Taste, um die Anzeige wieder zu aktivieren.

#### **7.3. Ausschalten**

<span id="page-9-1"></span>Drücken Sie die Ein/Aus-Taste ❽. Wenn Sie dazu aufgefordert werden, drücken Sie mit der **Links**-Navigationstaste ❻auf **Yes** (Ja)oder drücken Sie auf **No** (Nein), falls Sie den Vorgang weiter fortsetzen möchten. Bestätigen Sie mit **Enter** ❺.

#### <span id="page-9-2"></span>**7.4. Treiber**

Der USB-Treiber wird automatisch vom 340 installiert, sobald es an Ihren PC angeschlossen ist.

Im Falle eines Synchronisationsproblems können Sie die Treiberdatei SDT2xxDriverinstaller.exe von unserer Website herunterladen, indem Sie au[f diesen Link k](https://sdtultrasound.com/download/1960/)licken.

#### <span id="page-9-3"></span>**7.5. Anschliessen von Sensoren**

Der SDT340 verfügt über 2 Eingangsanschlüsse mit einem 7-poligen LEMO-Stecker für externe Sensoren. Der rote Kanal ist für Vibrationsmessungen bestimmt, der schwarze für den Ultraschall. LEMO-Stecker haben einen gefederten, gerändelten Lauf und eine mechanische Ausrichtung, die nur in eine Richtung funktioniert.

Um einen LEMO-Stecker anzuschließen, richten Sie den roten Punkt auf dem Speisesteckverbinder nach der roten Markierung auf dem Stecker aus. Schließen Sie den Stecker an den Speisesteckverbinder an, ohne dabei irgendwelche Drehbewegungen auszuführen.

Bewegen Sie den Ring an der Unterseite des Steckers zum Trennen des Speisesteckverbinders nach oben in Richtung Kabel. Vergewissern Sie sich, dass Sie den Stecker ohne jegliche Drehbewegung trennen und niemals am eigentlichen Kabel ziehen.

### <span id="page-9-4"></span>**8.Hauptmenü**

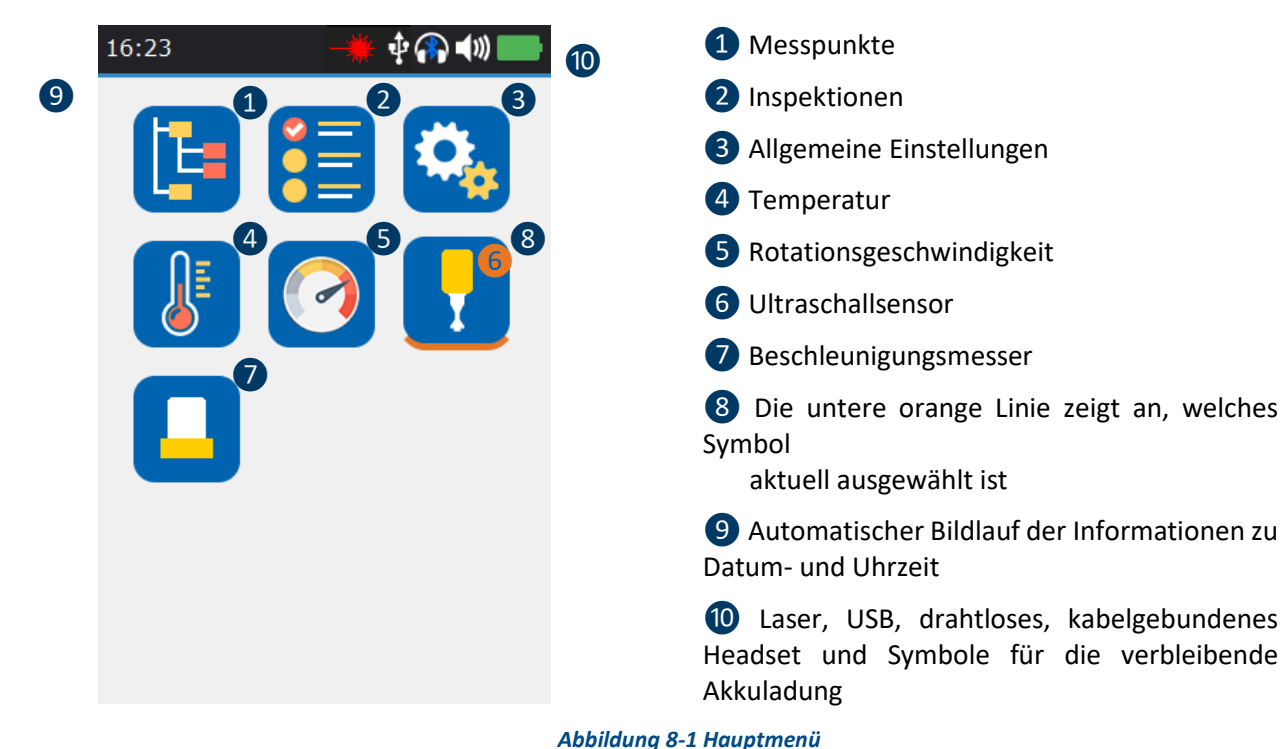

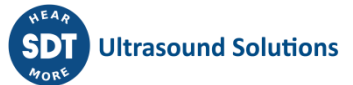

Das **Hauptmenü** wird nach dem Einschalten des Gerätes angezeigt.

Oben links befinden sich Datum und Uhrzeit im automatischen Bildlauf ❾. Oben rechts werden die Symbole für den Laser (wenn aktiviert), USB (wenn der SDT340 an einen Computer angeschlossen ist), das drahtlose Headset (wenn gekoppelt), das kabelgebundene Headset (wenn verbunden) und die verbleibende Akkuladung angezeigt 10.

Verwenden Sie die Navigationstasten, um ein Symbol auszuwählen, und drücken Sie die **Enter-**Taste, um Ihre Auswahl zu bestätigen. Das ausgewählte Symbol wird durch eine orangefarbene Linie unten angezeigt ❽.

Drücken Sie **Home**, um von einem beliebigen Menü aus direkt zum Hauptmenü zurückzukehren.

Wenn kein Sensor angeschlossen ist, wird das Tonsymbol blockiert, ohne dass die Lautstärke angepasst werden kann. Der Benutzer hört jedoch Hintergrundgeräusche, die von der internen Elektronik ausgehen.

### <span id="page-10-0"></span>**9.Datenerfassungsmodi**

Bevor Sie Daten erfassen, müssen Sie zuerst den Treiber installieren, eine Baumstruktur aus dem UAS erstellen und diese auf das Instrument hochladen.

Das SDT340 unterstützt drei Arten der Datenerfassung:

Der **Free-Modus** – der Anwender wählt einen Sensor und die Messeinstellungen aus und wählt den Messbereich frei innerhalb der Baumstruktur. Wenn die Messart nicht vorhanden ist, erstellt das SDT340 sie dynamisch.

Der **Tree-Modus** (nur für Anwender von UAS2, UAS Lite und UAS4.0) – der Anwender wählt zunächst nach eigenem Ermessen einen Messbereich und anschließend eine vorhandene Messart aus. Der Anwender darf weder die Messeinstellungen ändern noch eine neuen Messart in der Baumstruktur erstellen.

Der **Survey-Modus** (nur für Anwender von UAS2, UAS Lite und UAS4.0) – das Gerät schlägt eine gefilterte Liste von Messungen vor, die in einer vorgegebenen Reihenfolge erfasst werden sollen. Der Anwender darf weder die Messeinstellungen ändern noch eine neuen Messart in der Baumstruktur erstellen.

Im Abschnitt "Navigationsbaum und Datenspeicherung im Free-Modus" finden Sie die Definition einer **Messart** 

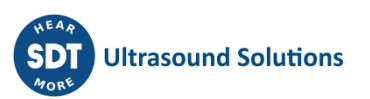

### <span id="page-11-0"></span>**10. Ultraschall-Messungen im Free-Modus**

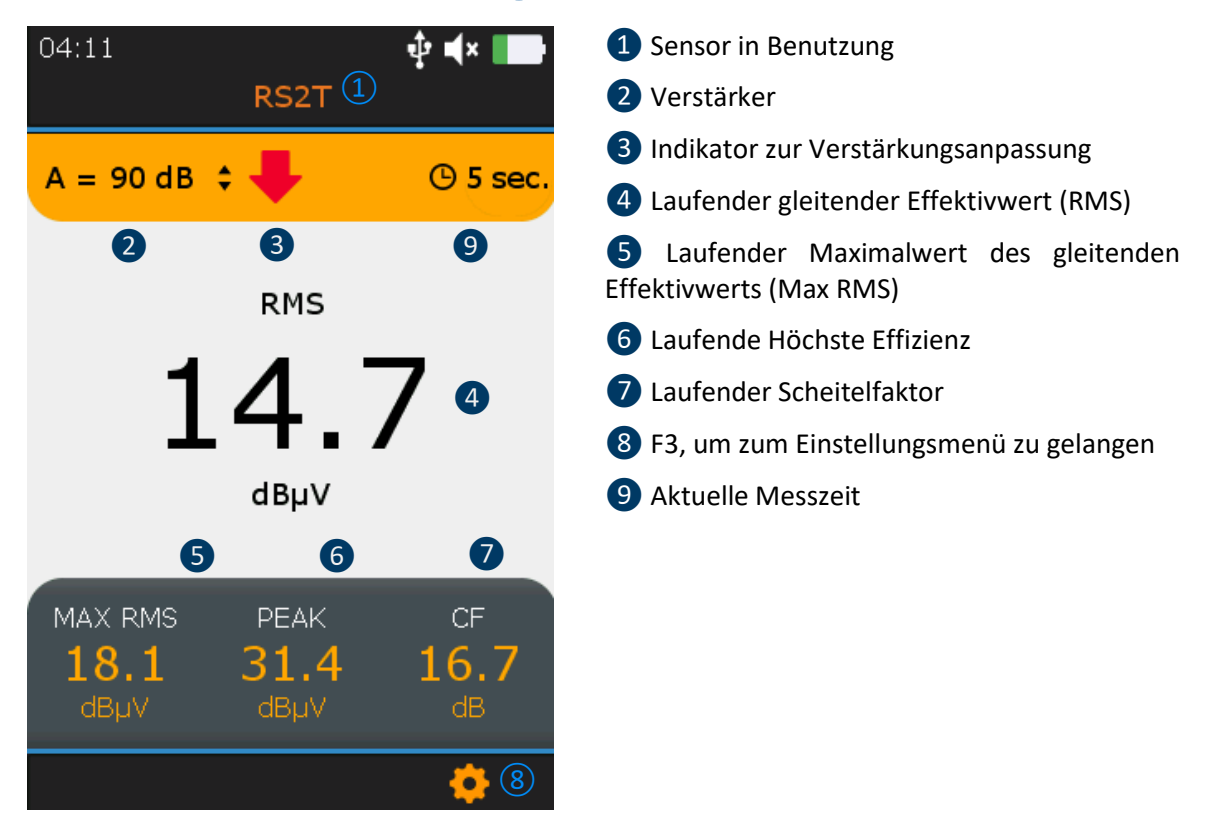

*Abbildung 10-1 Bildschirm zur Ultraschallmessung*

Wählen Sie im **Hauptmenü** den Ultraschallsensor aus und drücken Sie anschließend die **Enter**-Taste. Der Codename 1 wird oben auf dem Bildschirm bestätigt.

Der Verstärker kann durch das Drücken der **Hoch**- und **Runter**-Navigationstasten von 30 auf 90 dB❷ eingestellt werden. Warten Sie einen Augenblick, bis der Indikator zur Verstärkungsanpassung nicht mehr ❸ angezeigt wird. Das Soundvolumen kann mit den **Links**- und **Rechts**-Navigationstasten justiert werden.

Die 4-Zustandsanzeigen (4) bis (7) werden angezeigt. Der gleitende Effektivwert (RMS) wird zweimal pro Sekunde automatisch aktualisiert. Eine erzwungene Aktualisierung des Maximalwerts des gleitenden Effektivwertes (Max RMS), die höchste Effizienz (Peak) sowie der Scheitelfaktor (Crest-Factor) können während der Verstärkermodifizierung manuell ausgeführt werden.

Die aktuelle Messzeit <sup>o</sup>wird oben rechts angezeigt.

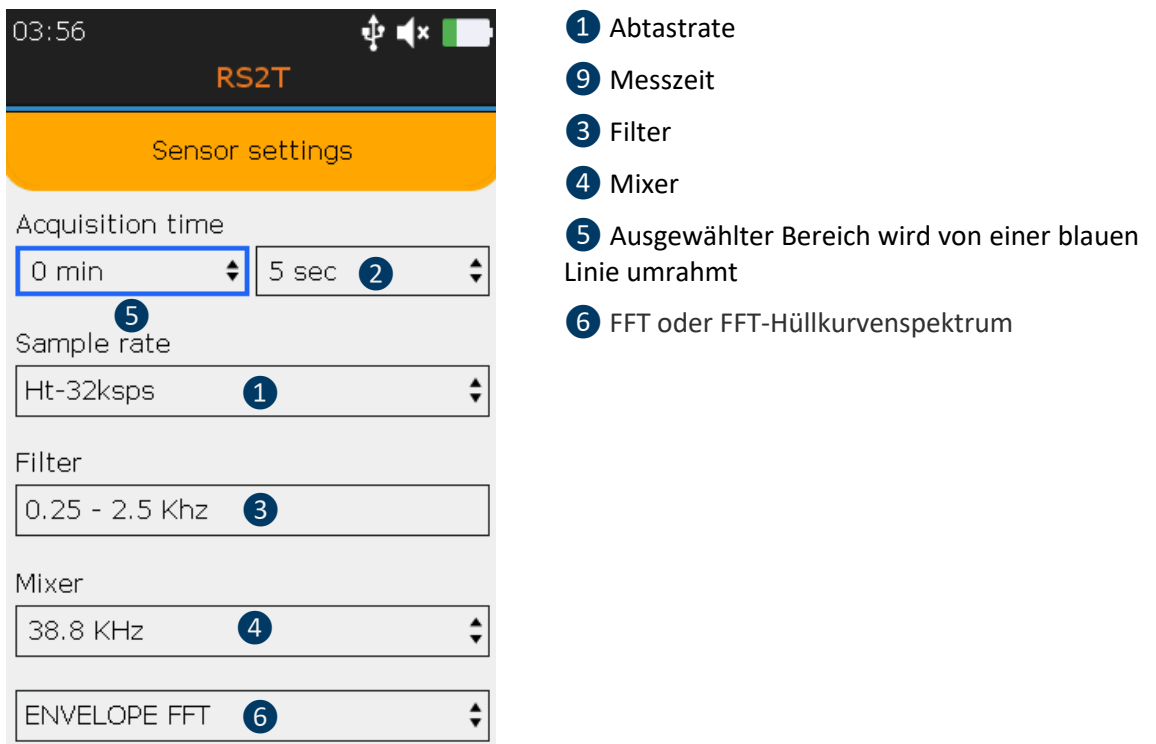

*Abbildung 10-2 Einstellungen zur Ultraschallmessung*

Drücken Sie die **Enter**-Taste, um die Erfassung zu beginnen, oder **F3**, um zunächst einige Messeinstellungen zu justieren; etwa die **Abtastrate**❶von 32.000 bis 256.000 Samples pro Sekunde (SPS), die **Messzeit** ❷ von einer bis zu 600 Sekunden (\*) und die **Mischfrequenz**, ❹ allerdings nur wenn die Sample-Rate 32.000 SPS Beträgt.

**Filter** ❸ wird entsprechend der ausgewählten Abtastrate automatisch ausgewählt. Benutzen Sie die **Links**- und **Rechts**-Navigationstasten, um einen gewünschten Bereich auszuwählen. Ausgewählter Bereich wird von einer blauen Linie umrahmt ❺. Benutzen Sie **die Hoch**- und **Runter**-Navigationstasten, um den Wert des ausgewählten Bereiches zu bearbeiten. Wählen Sie den **Envelope FFT** zur erweiterten Diagnostik oder führen Sie eine einfache **FFT** ❻ Analyse durch, indem Sie die **Hoch**- und **Runter**-Navigationstasten benutzen.

Drücken Sie **Escape,** um zum Messbildschirm zurückzukehren, ohne dass die Änderungen übernommen werden, oder **Enter**, um mit den übernommenen Änderungen zurückzukehren.

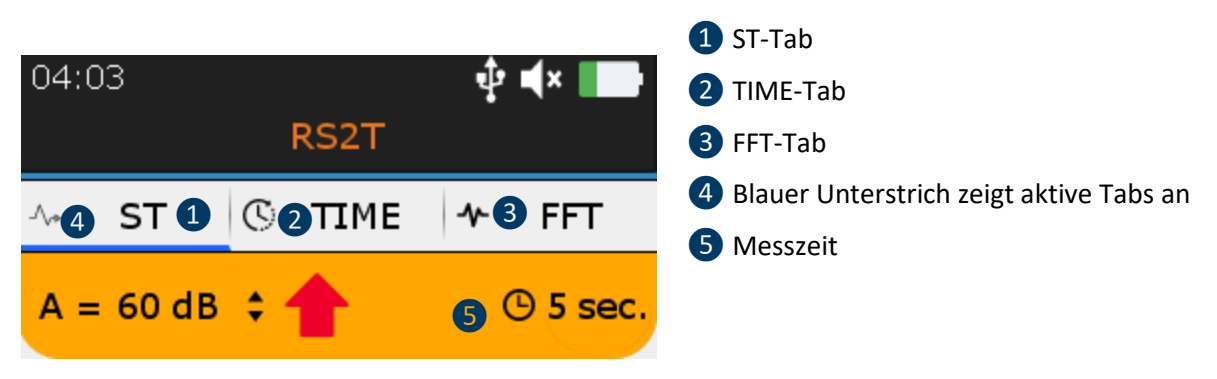

*Abbildung 10-3* **Zustandsanzeige, Zeitsignal und Spektrum-Tabs**

Im Anschluss an die Messung haben Sie Zugriff auf die vier Zustandsanzeigen, den **ST-**Tab ❶, das Zeitsignal über den **TIME**-Tab ❷ und das Spektrum über den **FFT**-Tab❸. Ein aktiver Tab ist blau unterstrichen ❹. Drücken Sie **F2**, um zwischen den drei Tabs zu wechseln.

# <span id="page-13-0"></span>**11. ST-Tab für Ultraschall-Messwerte**

Im Anschluss an die Messung kann der **ST**-Tab, die Zustandsanzeige der Ultraschall-Messdaten, abgerufen werden.

Hier können der gleitende Effektivwert (RMS) (1), der Maximalwert des gleitenden Effektivwerts (Max RMS) 2, die höchste Effizienz (Peak) 3 sowie der Scheitelfaktor (Crest-Factor) 4 aus den gesammelten Abtastungen der Signalmessung abschließend berechnet werden. Die aktuelle Messung kann mit den vorhergehenden Ergebnissen verglichen werden 6.

An dieser Stelle sei darauf hingewiesen, dass der Maximalwert des gleitenden Effektivwerts **(Max RMS)** den höchsten messbaren Unterparameter (Sub-RMS) während der Messzeit darstellt. Jeder Sub-RMS wird über einen Zeitraum von 250 Millisekunden bestimmt. Die höchste Effizienz **(Peak)** ist die höchste positive Amplitude der Abtastungen. Der **Scheitelfaktor** (Crest-Factor) ist das Verhältnis aus der höchsten Effizienz (Peak) und dem gleitenden Effektivwert (RMS). Sie können wählen, ob der Crest-Faktor mit einer natürlichen Skala oder einer logarithmischen Skala im Einstellungsmenü angezeigt werden soll.

Um das Zeitsignal oder das Spektrum anzeigen zu lassen, drücken Sie **F2** ❺. Um ein Signal aufzunehmen, drücken Sie die **Enter**-Taste, wählen Sie den Zielbereich aus und bestätigen Sie mit **Enter,** oder drücken Sie **Esc**, um das Signal zu löschen. Weitere Details zur Navigation innerhalb der Baumstruktur finden Sie unten.

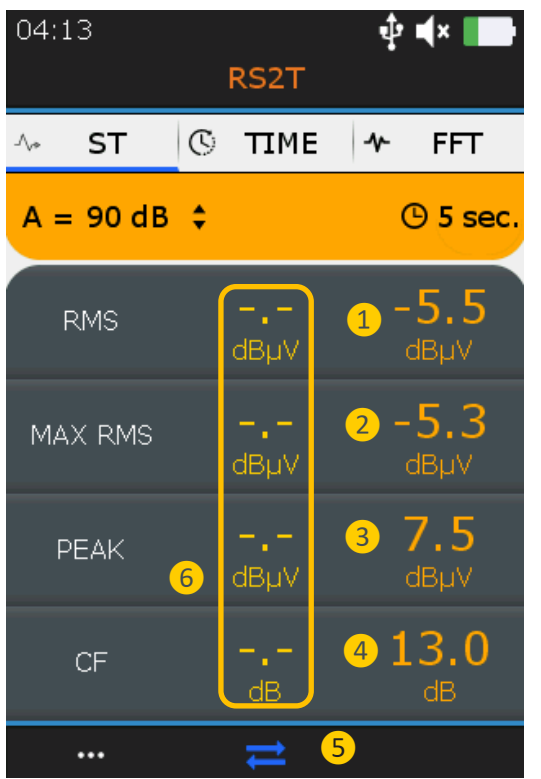

❶ Finale RMS-Messung

❷ Finale Max-RMS-Messung, höchster zu erfassende Unterparameter (Sub-RMS) über einen Zeitraum von 500 Millisekunden

- ❸ Finale Peak-Messung
- 4 Finale Crest Factor-Messung
- ❺ **F2,** um Zeitsignal zu erfassen
- 6 Messung 1 zu 4 aus der vorhergehenden Messung.

*Abbildung 11-1 Ultraschall-ST-Tab*

# <span id="page-13-1"></span>**12. Vibrations-Messungen im Free-Modus**

Wählen Sie im **Hauptmenü** den Ultraschallsensor aus und drücken Sie die **Enter**-Taste. Der Codename 1) wird oben auf dem Bildschirm bestätigt. Die 4-Zustandsanzeigen (4) bis (7) werden angezeigt. Die RMS-Schwinggeschwindigkeit wird zweimal pro Sekunde automatisch aktualisiert. Sie können die Schwinggeschwindigkeit in Millimeter pro Sekunde oder in Zoll pro Sekunde und die Frequenzen in Hertz oder in CPM im Einstellungsmenü auswählen. Die aktuelle Messzeit 7 wird oben rechts angezeigt.

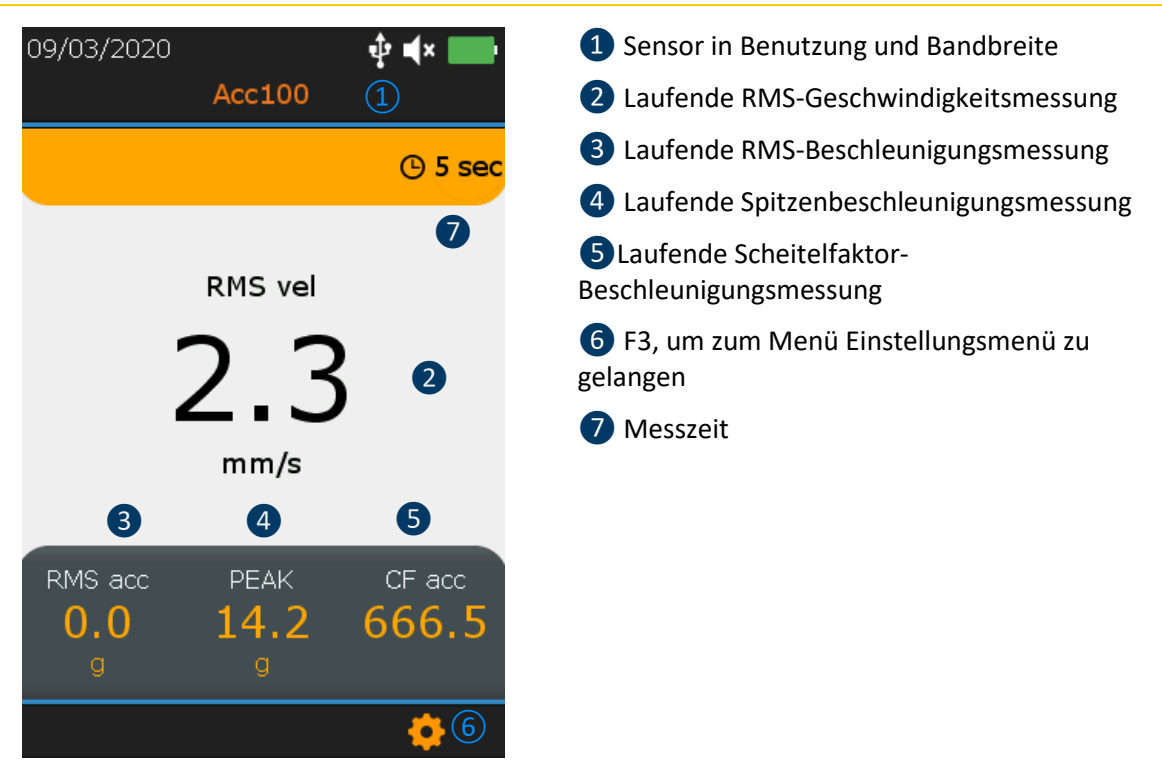

*Abbildung 12-1 Bildschirmanzeige zur Schwingungsmessung*

Drücken Sie die **Enter**-Taste, um die Erfassung zu beginnen, oder **F3**, um zunächst einige Messeinstellungen zu justieren; etwa die **Bandbreite**❶von 5 bis 1,000 Hz, 10 bis 1,000 Hz und 10 bis 10,000 Hz, die **Abtastrate**❷von 32.000 bis 64.0000 Samples pro Sekunde (SPS) und die **Messzeit**❸, von einer bis zu 600 Sekunden (32,000 SPS) der 300 Sekunden (64.000 SPS). Benutzen Sie die **Links**und **Rechts**-Navigationstasten, um einen gewünschten Bereich auszuwählen. Ausgewählter Bereich wird von einer blauen Linie umrahmt 4. Benutzen Sie Hoch und Runter, um den Wert des ausgewählten Bereiches zu bearbeiten. Wählen Sie den **Envelope FFT** zur erweiterten Diagnostik oder führen Sie eine einfache **FFT-**Analyse ❺ durch, indem Sie die **Hoch**- und **Runter**-Tasten benutzen. Drücken Sie **Escape,** um zum Messbildschirm zurückzukehren, ohne dass die Änderungen übernommen werden, oder **Enter**, um mit den übernommenen Änderungen zurückzukehren.

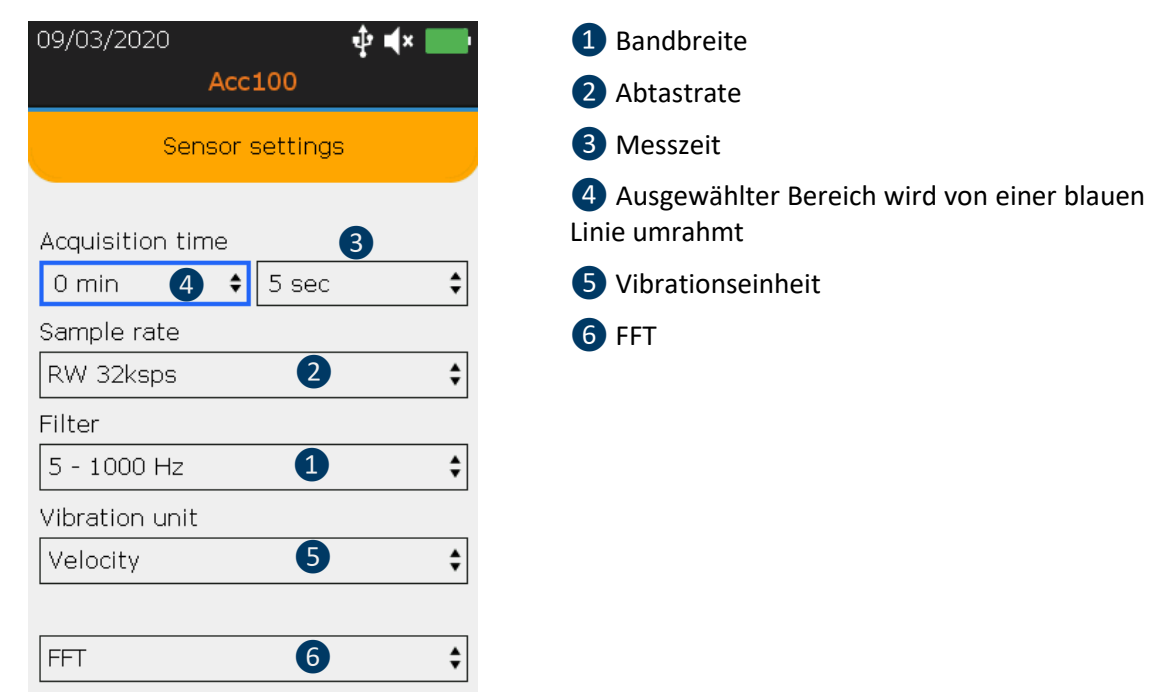

*Abbildung 12-2 Einstellungen zur Schwingungsmessung*

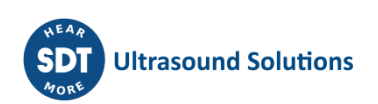

Im Anschluss an die Messung haben Sie Zugriff auf die vier Zustandsanzeigen, den **ST-**Tab ❶, das Zeitsignal über den **TIME**-Tab ❷ und das Spektrum über den **FFT**-Tab ❸. Ein aktiver Tab ist blau unterstrichen 4.

Drücken Sie **F2**, um zwischen den drei Tabs zu wechseln.

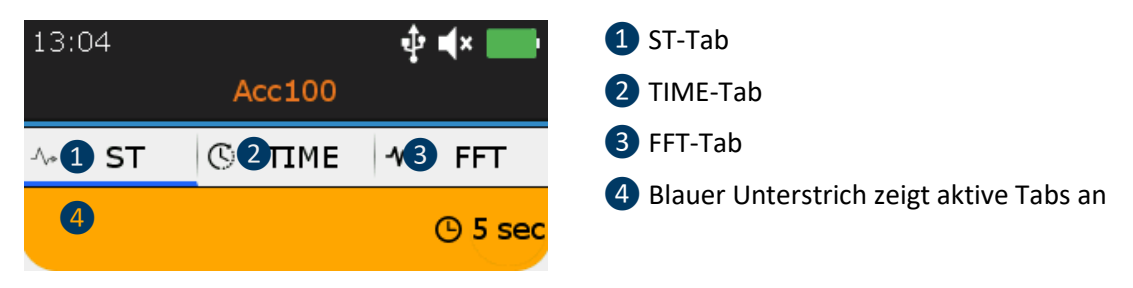

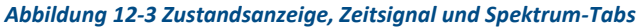

# <span id="page-15-0"></span>**13. ST-Tab für die Vibrationsmessung**

Im Anschluss an die Messung kann der **ST**-Tab, die Zustandsanzeige der Vibrationsmessdaten, abgerufen werden. Hier können die RMS-Geschwindigkeitsmessung ❶, die RMS-Beschleunigungsmessung ❷, die Spitzenbeschleunigungsmessung ❸ sowie eine Scheitelfaktor-Beschleunigungsmessung ❹ aus der Signalmessung abschließend ermittelt werden. Die aktuelle Messung kann mit den vorhergehenden Ergebnissen verglichen werden ❻.

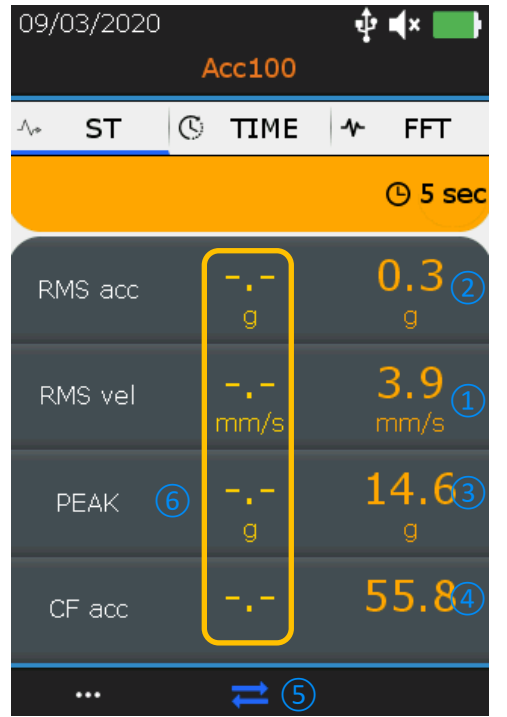

**1** Finale RMS-Geschwindigkeitsmessung

❸ Finale RMS-Beschleunigungsmessung ausführen

❸ Finale Peak-Beschleunigungsmessung ausführen

4 Finale Scheitelfaktor-Beschleunigungsmessung ausführen

❺ **F2**, um Zeitsignal zu erfassen

❻ Vorhergehende Messung

*Abbildung 13-1 ST-Tab für Vibration*

Um das Zeitsignal oder das Spektrum anzeigen zu lassen, drücken Sie **F2** ❺. Um ein Signal aufzunehmen, drücken Sie die **Enter**-Taste, wählen Sie den Zielbereich aus und bestätigen Sie mit **Enter** oder drücken Sie **Esc**, um das Signal zu löschen. Weitere Details zur Navigation innerhalb der Baumstruktur finden Sie unten.

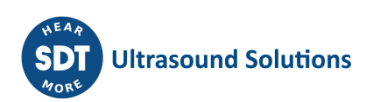

# <span id="page-16-0"></span>**14. Zeitsignal für Ultraschall und Vibration anzeigen**

Nach Abschluss der Signalmessung und im **ST**-Tab drücken Sie **F2**, um das Zeitsignal anzuzeigen. Der **TIME**-Tab ❶ ist jetzt aktiv.

Mit den **Hoch**- und **Runter**-Navigationstasten können Sie einen Abschnitt des Signals von einer Zeitspanne von zehn Sekunden ❷ bis zu einer Sekunde ein- und auszoomen. Mit den **Links**- und **Rechts**-Navigationstasten können Sie zwischen den verschiedenen Zeitsignalen navigieren.

Drücken Sie einmal **F1** ❸, um sich die zehn höchsten Messwerte anzeigen zu lassen und ein zweites Mal, um zu der Zeitsignal-Ansicht zu gelangen.

Drücken Sie **F2** ❹, um zur Spektrum-Ansicht zu wechseln oder **Enter**, um die Daten zu speichern.

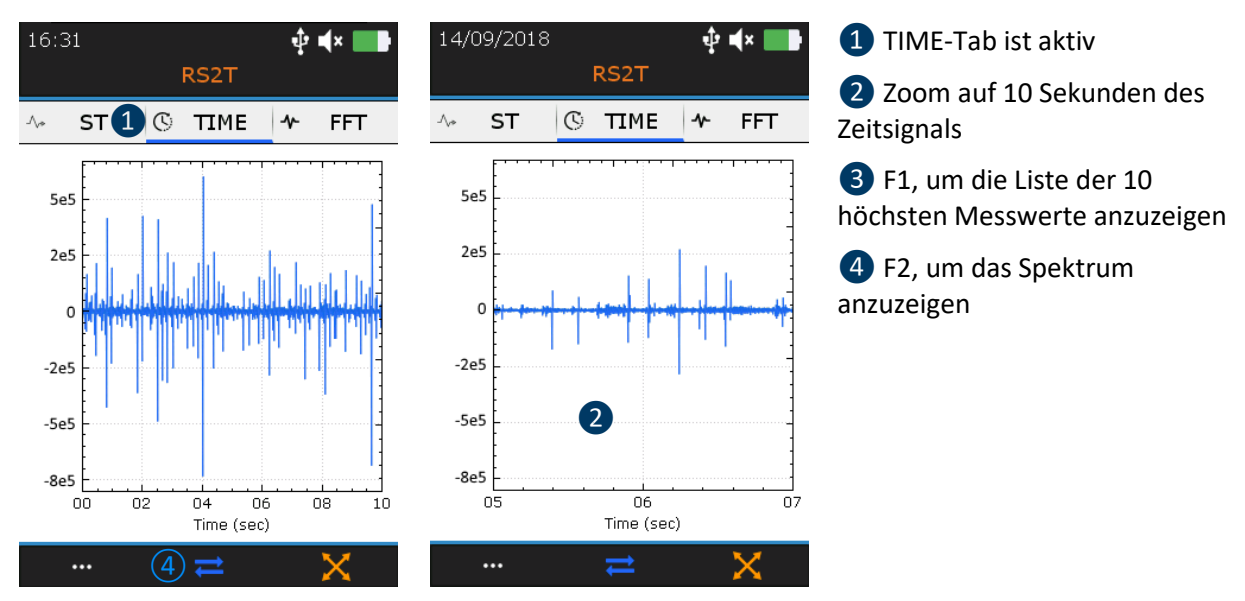

*Abbildung 14-1: Vergrößerte und verkleinerte Ansicht des Zeitsignals*

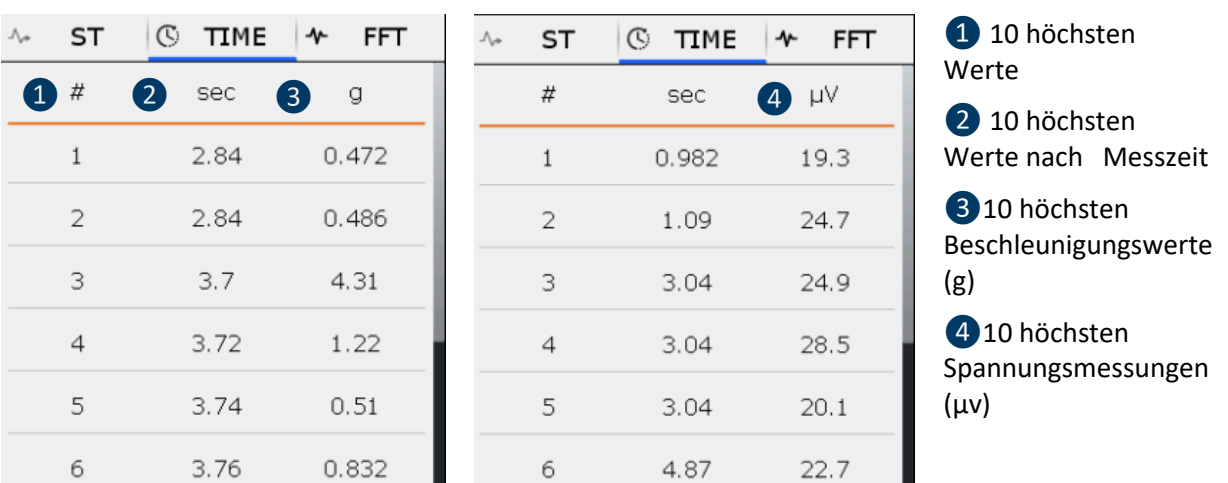

*Abbildung 14-2: Liste der 10 höchsten Werte, Vibration links und Ultraschall rechts*

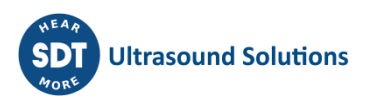

# <span id="page-17-0"></span>**15. Anzeige für Ultraschall und Vibrationsspektrum**

Von dem Time-Tab aus drücken Sie **F2**, um das Spektrum anzuzeigen. Der **FFT**-Tab ❶ ist jetzt aktiv.

Mit den **Hoch**- und **Runter**-Navigationstasten können Sie in einen Abschnitt des Signals ein- oder auszoomen. Mit den **Links**- und **Rechts**-Navigationstasten können Sie zwischen den verschiedenen Spektren navigieren.

Drücken Sie einmal **F1** ❷, um sich die zehn höchsten Werten anzeigen zu lassen und ein zweites Mal, um zur Zeitsignal-Ansicht zu gelangen.

Drücken Sie **F2** ❸, um zum **ST-**Tab zu wechseln oder **Enter**, um die Daten zu speichern.

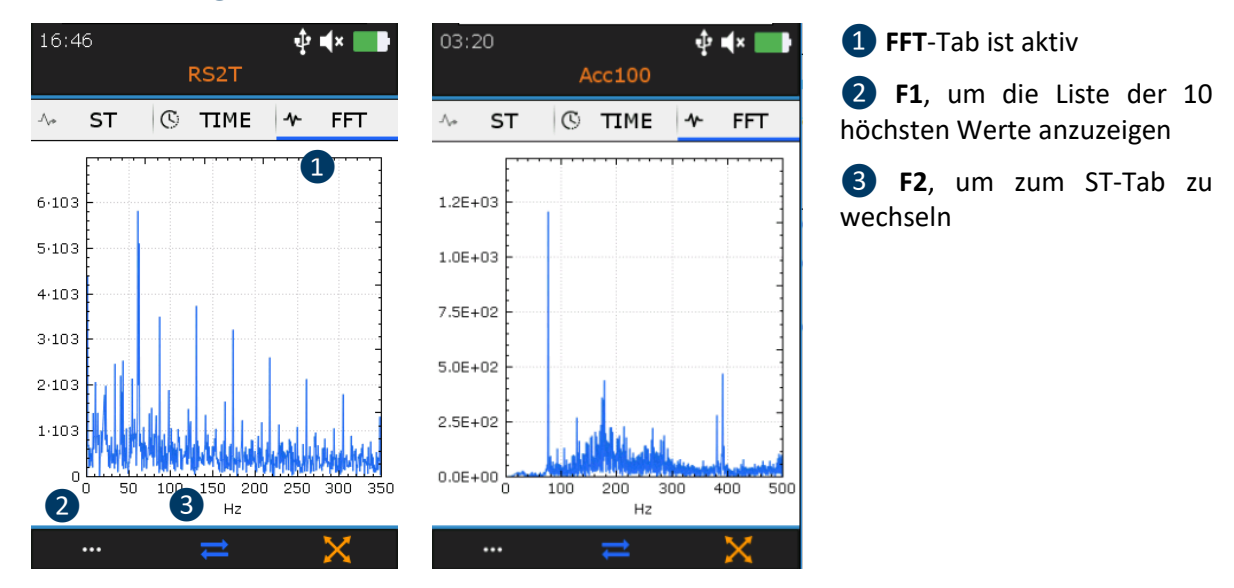

*Abbildung 15-1: Spektrum-Ansicht für den Ultraschall rechts und für die Vibration links*

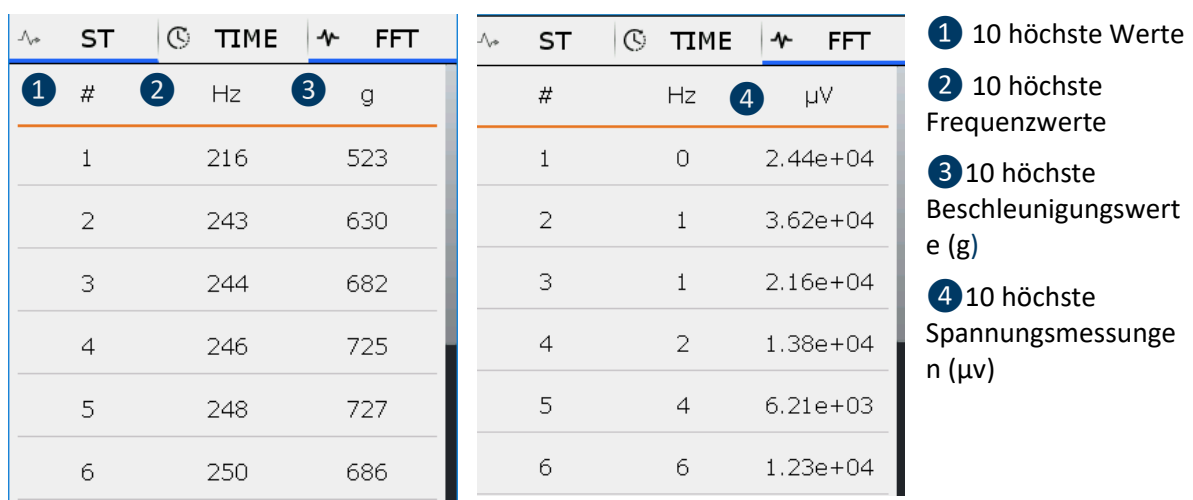

*Abbildung 15-2: Liste der 10 höchsten Werte, Vibration links und Ultraschall rechts*

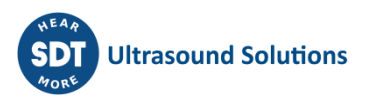

### <span id="page-18-0"></span>**16. Temperaturmessungen im Free-Modus**

Beachten Sie, dass Sie die Temperatur über das Einstellungsmenü in Grad Celsius oder Fahrenheit anzeigen können.

Wählen Sie im **Hauptmenü** das Temperatursymbol aus und drücken Sie die **Enter**-Taste. Der Bildschirm mit der Temperatur wird angezeigt (Abbildung 18). Der Wert **D**wird zweimal pro Sekunde aktualisiert. Drücken Sie die **Laser**-Haltetaste, um es zu aktivieren.

Drücken Sie **F2** ❷, um die Kurve der Temperaturentwicklung über einen gewissen Zeitraum anzuzeigen (Abbildung 19).

Drücken Sie **F3** ❸, um den Emissionsgrad zu justieren und die Einheit auszuwechseln. Der Bildschirm mit der Temperatur wird angezeigt (Abbildung 20).

Drücken Sie die **Enter**-Taste, um die Temperaturmesswerte einzufrieren und ein weiteres Mal, um eine Messung aufzuzeichnen. Wählen Sie einen Speicherort aus und bestätigen Sie Ihre Auswahl mit der **Enter**-Taste.

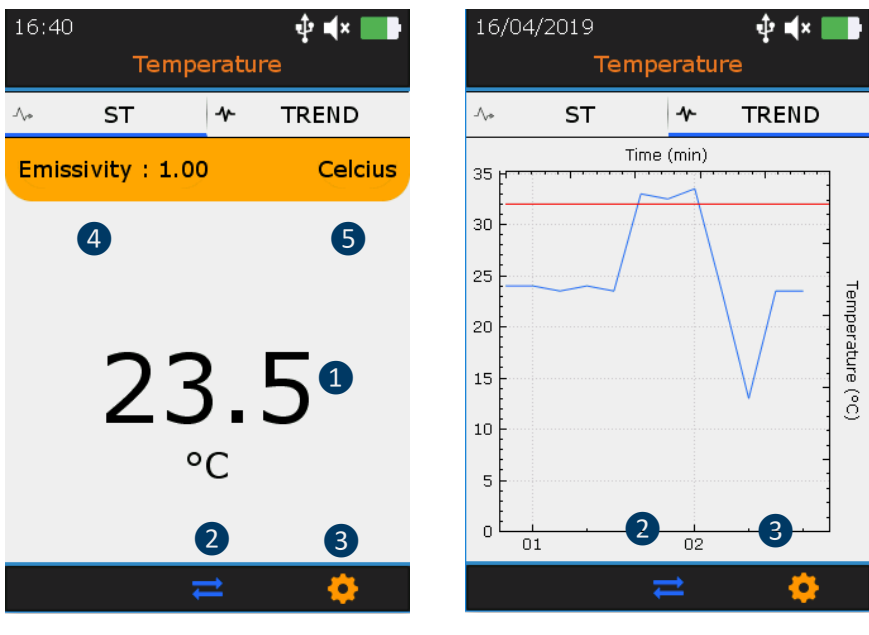

*Abbildung 16-1: Temperaturbildschirm wird angezeigt*

*Abbildung 16-2: Bildschirm mit der Kurve der Temperaturentwicklung*

- ❶ Angezeigte Temperatur
- ❷ F2, um zwischen dem Temperaturbildschirm und der Kurve der Temperaturentwicklung zu wechseln.
- ❸ Temperatureinstellungen
- 4 Emissionswerte
- ❺ Einheitswert

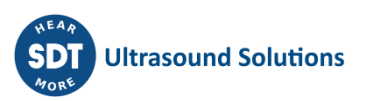

# <span id="page-19-0"></span>**17. Navigation in der Baumstruktur und Datenspeicher im Free-Modus**

Im folgenden Beispiel wird eine UAS-Baumstruktur verwendet:

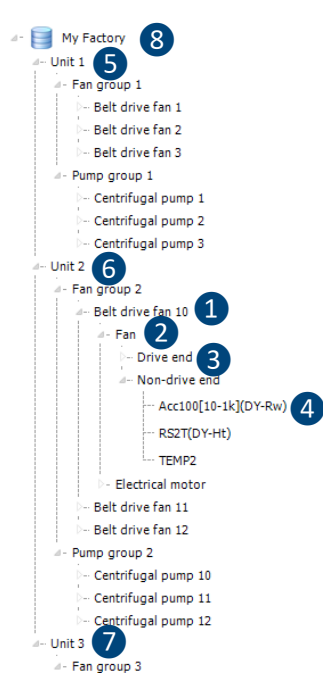

Einheit 1 (5), Einheit 2 (6) und Einheit 3 (7) sind die Kinder von My-Factory <sup>8</sup>. Sie befinden sich auf einer Stufe in der Baumstruktur. Auf die gleiche Weise sind die Kreiselpumpen 1, 2 und 3 Kinder der Pumpengruppe und befinden Sich auf der gleichen Stufe. Die Lüfter Gruppe ist ein Elternteil des Belt-Drive-Lüfters 1,2 und 3...

Der Belt-Drive-Lüfter 1 sollte als Anlage aufgeführt werden. Lüfter ❷ und Elektromotor gehören zu den Bestandteilen der Anlage. Antriebsseite ❸ und Nichtantriebsseite sind die Messbereiche. Ein Messbereich ist nämlich der Bereich für einen Berührungssensor oder das Ziel Feld für kontaktlose Sonden. So sind beispielsweise das Lagergehäuse oder der Stehlagerblock Messbereiche bei Verwendung des Beschleunigungssensors oder des RS2T.

 $Acc100$  [10-1k]  $\overline{4}$  als Messart. Eine Messart ist die Kombination aus einer Technologie (Acc bedeutet Vibrationsmessung (mit Beschleunigungssensor)), einer Sensorempfindlichkeit (100 bedeutet 100 mV/g) und einer spezifischen Einstellung ([10-1k], bedeutet eine Messbandbreite zwischen 10 Hz und 1 kHz).

*Abbildung 17-1: Beispiel einer Baumstruktur*

Das SDT340 bietet eine intuitive und schnelle Möglichkeit, nach Hierarchieebenen innerhalb der Baumstruktur nach oben und unten zu navigieren.

Die Liste der Knoten der ausgewählten Ebene wird im **oberen Bereich** angezeigt. Mittels der **Rechts**-Taste bewegen Sie sich zu der übergeordneten Ebene, dem Elternteil (falls angelegt). Der Name wird mit dem Pfad im **oberen Bereich** angezeigt. Wählen Sie mit den **Hoch**- und **Runter**-Tasten den gewünschten Knoten des **oberen Bereichs** aus. Dann gehen Sie mit der **Rechts**-Taste in die untere Ebene, zu den Kindern. Die entsprechenden Knoten sind im **unteren** Abschnitt dargestellt.

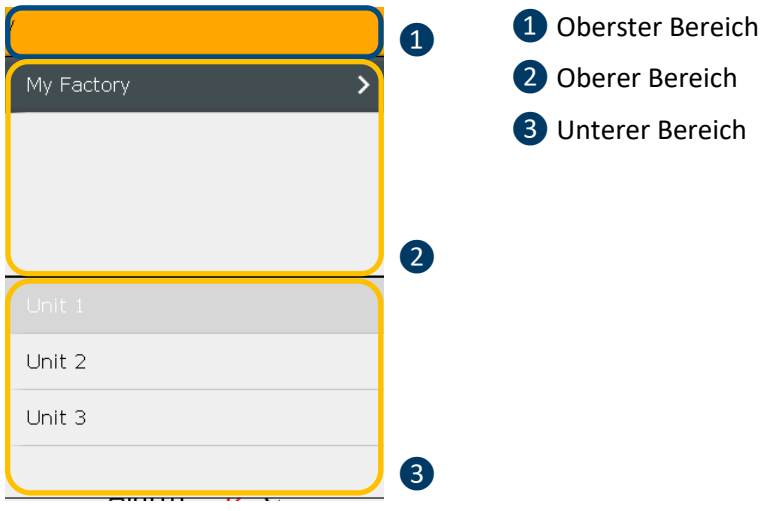

*Abbildung 17-2: Oberste, obere und unterer Bereiche*

Diese Methode, die dem Free-Modus, dem Tree-Modus und dem Survey-Modus gemeinsam ist, erleichtert die Navigation zwischen den Messarten in einer umfangreichen Baumstruktur.

Die Vorgehensweise soll anhand eines Beispiels der folgenden Baumstruktur erläutert werden.

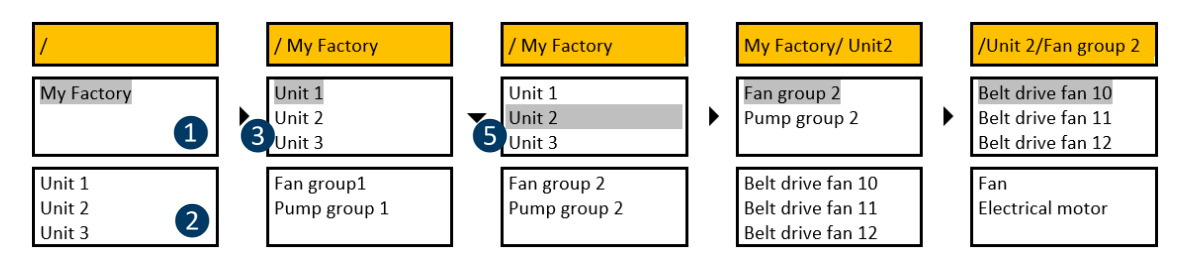

4

 $\blacktriangleright$ 

A- My Factory  $\n *Unit*  $1 \leq$$ Fan group 1 Belt drive fan 1 Belt drive fan 2 Belt drive fan 3 Pump group 1 Centrifugal pump 1 Centrifugal pump 2 Centrifugal pump 3

> Unit 2  $\bullet$  Fan group 2 Belt drive fan 10 A-Fan

 $-$ Unit 3 -<br>- Fan group 3 ❸

 $\blacktriangleright$ 

Acc100[10-1k](DY-Rw) RS2T(DY-Ht) TEMP2 Electrical motor Belt drive fan 11 Belt drive fan 12 Pump group 2 Centrifugal pump 10 Centrifugal pump 11 Centrifugal pump 12

Drive end A- Non-drive end

 $\blacktriangledown$ 

 $\mathbf b$ 

Nach dem Einfrieren der Messung und dem Drücken der **Enter**-Taste wird **My-Factory** im **oberen Bereich** ausgewählt **❶**. Der **untere Bereich** ❷ enthält die untergeordneten Knoten von **My Factory**, **Einheit 1**, **Einheit 2** und **Einheit 3**.

Durch Drücken der **Rechts-Taste 3** enthält der obere Abschnitt nun die **Einheit 1**, **Einheit 2** und **Einheit 3**. Der oberste Bereich ❹enthält den übergeordneten Knoten von **Einheit 1**, **Einheit 2** und **Einheit 3**. Der **untere Bereich** enthält die untergeordneten Knoten von **Unit 1**, **Lüfter Gruppe 1** und **Pumpengruppe 1**.

Drücken Sie die **Runter**-Taste ❺; um Einheit 2 auszuwählen. Der **untere Bereich** enthält seine untergeordneten Knoten: **Lüftergruppe2** und **Pumpengruppe 2.**

Durch das Drücken der **Rechts**-Taste wird die **Lüfter Gruppe 2** ausgewählt. Der **untere Bereich** enthält **Belt-Drive 10**, **Belt-Drive 1**1 und Belt-**Drive 12.**

Durch das Drücken der **Rechts**-Taste wird der **Belt-Drive-Lüfter 10** in dem **unteren Bereich** ausgewählt. Der **untere Bereich** beinhaltet den **Lüfter** als auch den **Elektromotor**.

Wenn ein Messknotenpunkt erreicht wurde, drücken Sie die Enter-Taste.

*Abbildung 17-3: Navigation in der Baumstruktur (1)*

Sie müssen nicht runter zur Ebene mit den Messarten gehen. Sie können direkt Daten aus der Ebene mit den Messbereichen speichern, indem Sie die **Enter**-Taste drücken. Falls keine Messart im Free-Modus angelegt wurde, wird diese automatisch erstellt.

Natürlich können Sie auch von untergeordneten zu übergeordneten Knoten navigieren, wie im folgenden Beispiel dargestellt.

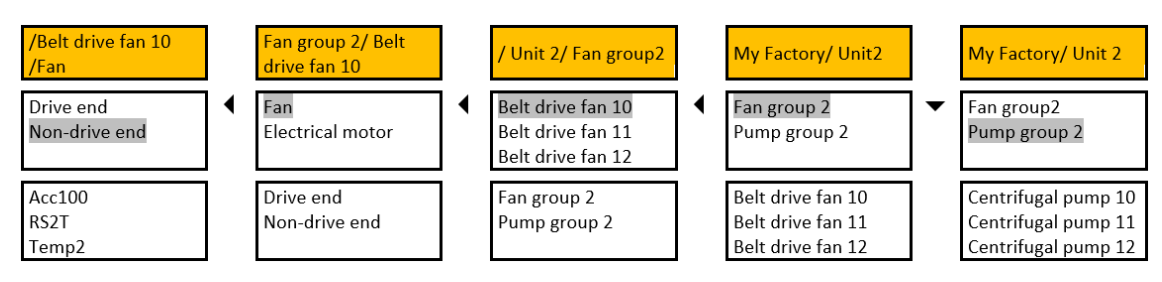

*Abbildung 17-4: Navigation in der Baumstruktur (2)*

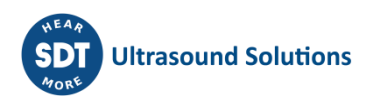

**Nichtantriebsseite** ist ausgewählt. Wenn Sie die **Links**-Taste drücken, enthält der **obere Bereich** die Knoten, die der **Nichtantriebsseite** übergeordnet sind: **Lüfter** und **Elektromotor.** Bei nochmaligem Drücken der **Links**-Taste, wird der **obere Bereich** aktualisiert und zeigt die **Belt Drive-Lüfter 10, Belt Drive-Lüfter 11** und **Belt Drive-Lüfter 12**. Bei nochmaligem Drücken der **Links**-Taste, erscheinen **Lüfter 2** und **Pumpengruppe 2** im **oberen Bereich.** Durch das Drücken der **Down**-Taste wird die **Pumpengruppe 2** ausgewählt.

Die in der Ultranalysis Suite Software hinzugefügten Navigationsbilder sind auch auf dem Gerät sichtbar.

Wenn ein Bild verfügbar ist, wird ein Symbol neben dem betreffenden Knoten angezeigt. Verwenden Sie die Taste **F1**, um das Bild anzuzeigen.

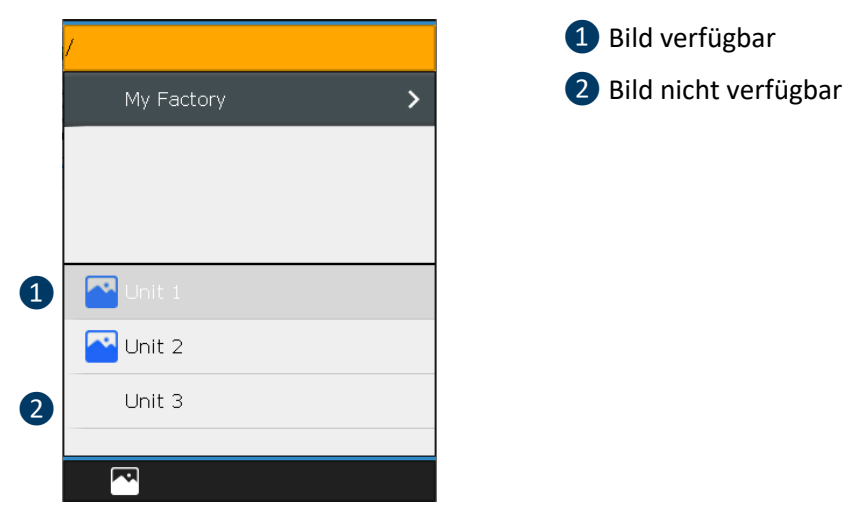

*Abbildung 17-5: Navigation in der Baumstruktur (3)*

### <span id="page-21-0"></span>**18. Rotationsgeschwindigkeit**

Vor der Verwendung des Tachometers muss ein reflektierendes Band auf das rotierende Teil geklebt werden, um eine Messung durchzuführen.

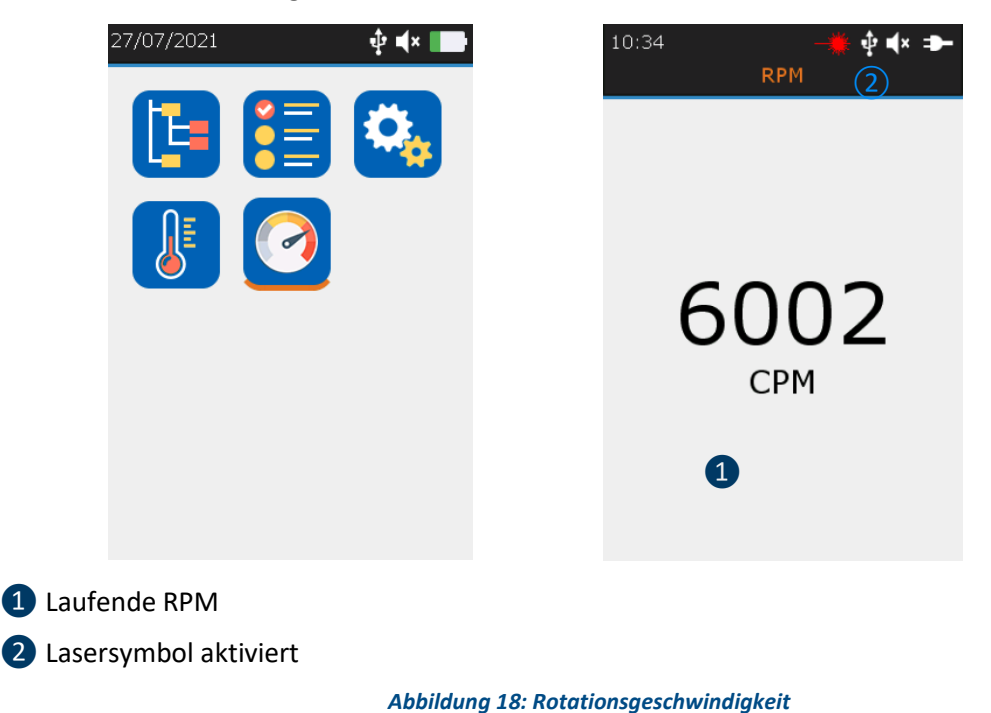

Wählen Sie im **Hauptmenü** das RPM-Symbol aus und drücken Sie die **Enter**-Taste. Der Bildschirm mit der ausgeführten RPM wird angezeigt (Abbildung 26). Der Wert 1 wird zweimal pro Sekunde aktualisiert. Drücken Sie die **Laser**-Haltetaste, um es zu aktivieren. Das Laser-Symbol ❷zeigt an, dass der Laser eingeschaltet ist.

Drücken Sie die **Enter**-Taste, um die RPM-Messung einzufrieren und ein weiteres Mal, um eine Messung aufzuzeichnen. Wählen Sie einen Speicherort aus und bestätigen Sie Ihre Auswahl mit der **Enter**-Taste.

Wählen Sie auf dem Startbildschirm **Einstellungen** und blättern Sie dann zum Menü **Metrisch Imperial.**  Bearbeiten Sie den Abschnitt **Frequenzeinheit** entsprechend Ihrer Präferenz.

Die folgenden Standard-Rotationseinheiten sind verfügbar:

- Hz
- RPM (Rotation pro Minute) / CPM (Zyklus pro Minute), wobei 1 Hz=60 RPM/CPM

# <span id="page-22-0"></span>**19. Allgemeine Einstellungen**

Wählen Sie im **Hauptmenü** die allgemeinen Einstellungen aus und drücken Sie die **Enter**-Taste. Mit den **Hoch**- und **Runter**-Navigationstasten wählen Sie die gewünschte Einstellung aus und bestätigen Ihre Auswahl mit der **Enter**-Taste.

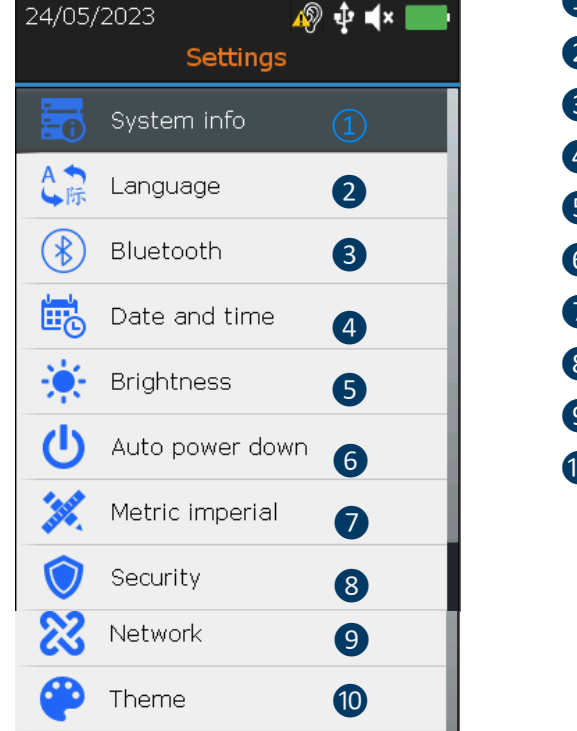

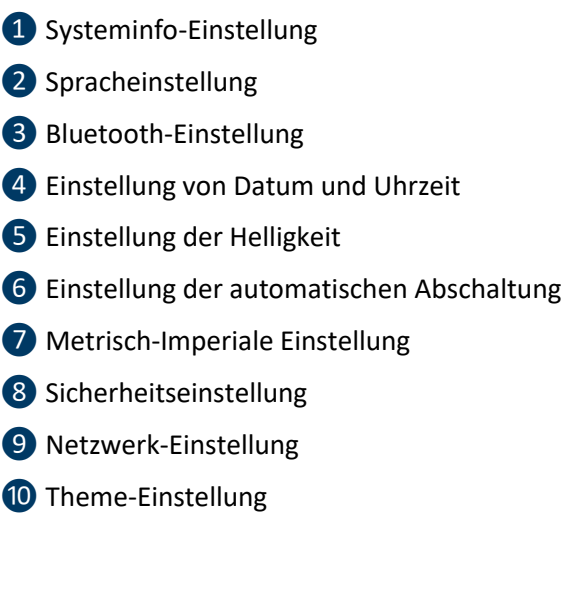

*Abbildung 19: Allgemeine Einstellungen*

Über den Bildschirm der Systeminformation die **Enter**-Taste drücken

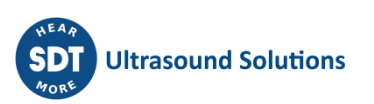

#### **19.1. Systeminformation**

<span id="page-23-0"></span>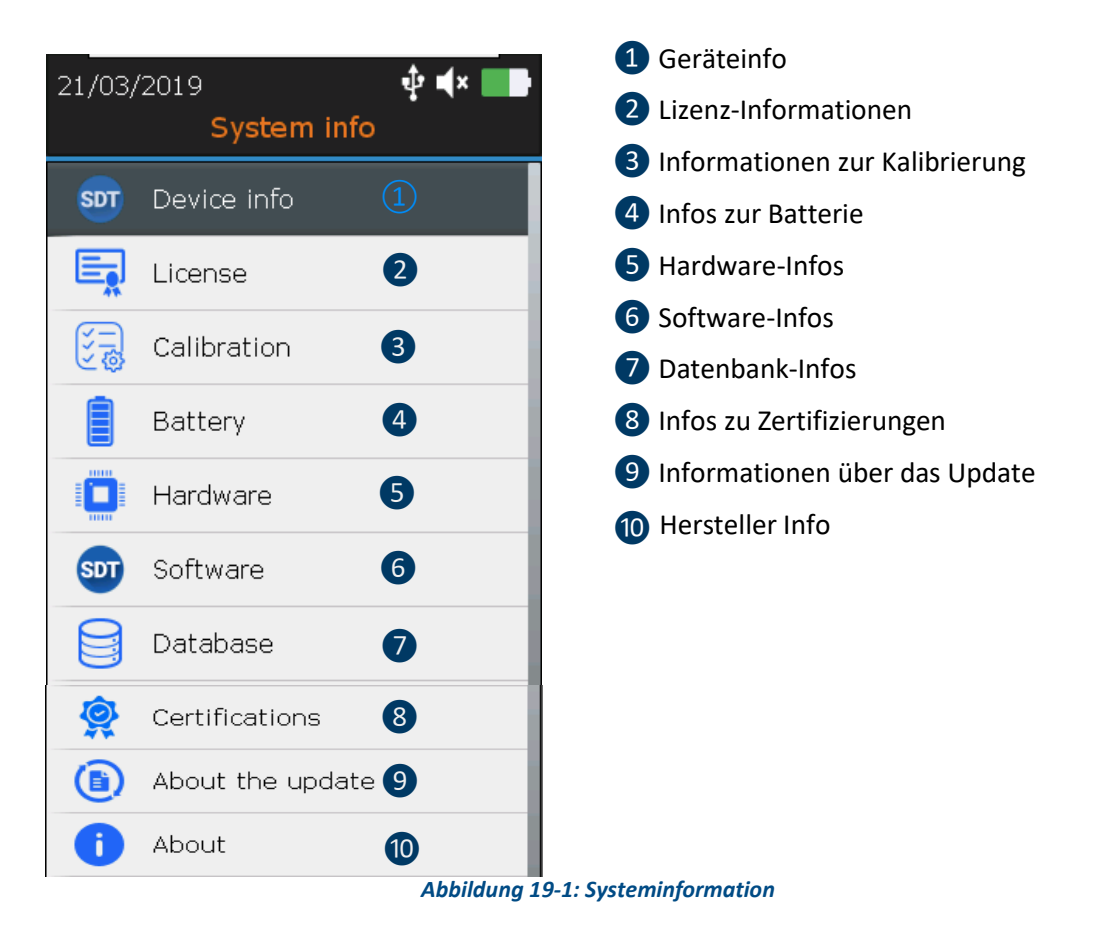

Über den Bildschirm der Systemeinstellungen **Enter**-Taste drücken

<span id="page-23-1"></span>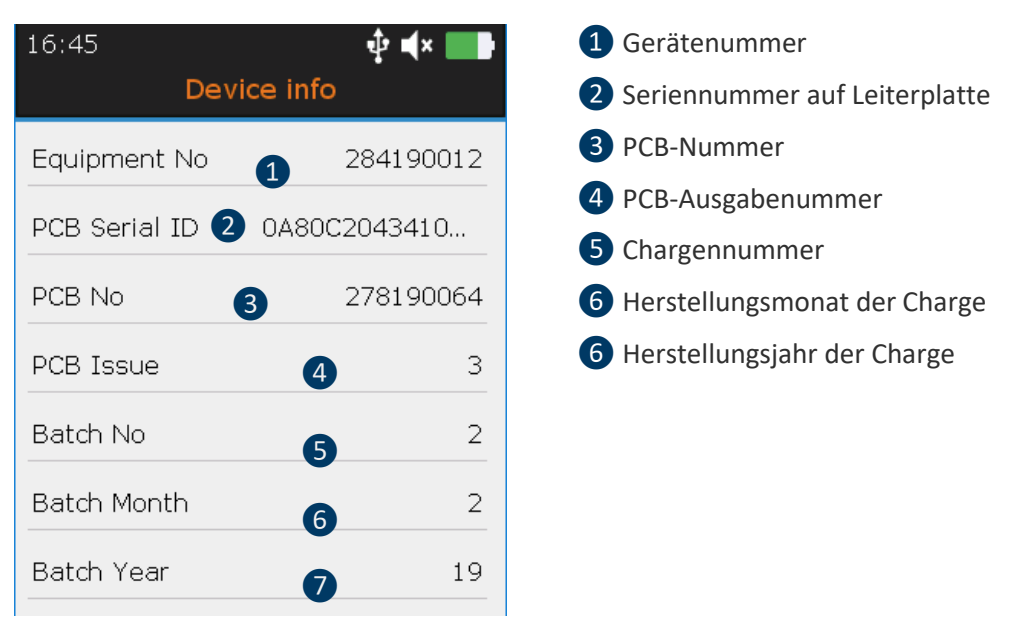

#### **19.1.1. Geräteinformationen**

*Abbildung 19-1-1: Systeminformation*

Mit den **Hoch**- und **Runter**-Navigationstasten wählen Sie die gewünschte Einstellung aus und bestätigen Ihre Auswahl mit der **Enter**-Taste. Drücken Sie die **ESC**-Taste, um zum vorigen Bildschirm zurückzukehren.

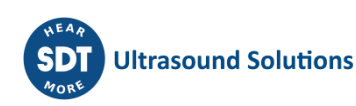

<span id="page-24-0"></span>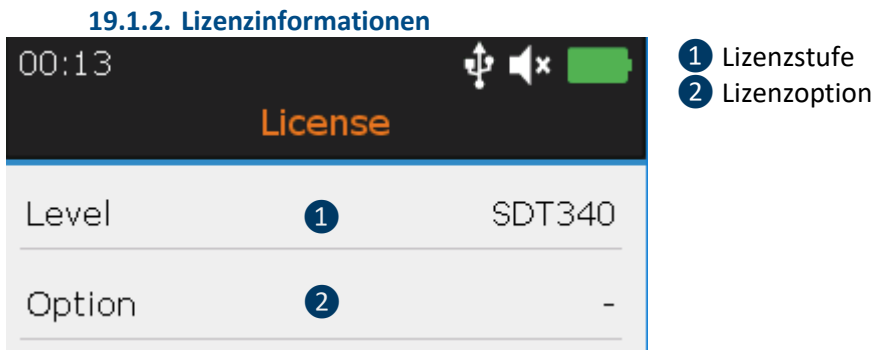

*Abbildung 19-1-2: Systeminformation*

Mit den **Hoch**- und **Runter-**Navigationstasten wählen Sie die gewünschte Einstellung aus und bestätigen Ihre Auswahl mit der **Enter**-Taste. Drücken Sie die **ESC**-Taste, um zum vorigen Bildschirm zurückzukehren.

<span id="page-24-1"></span>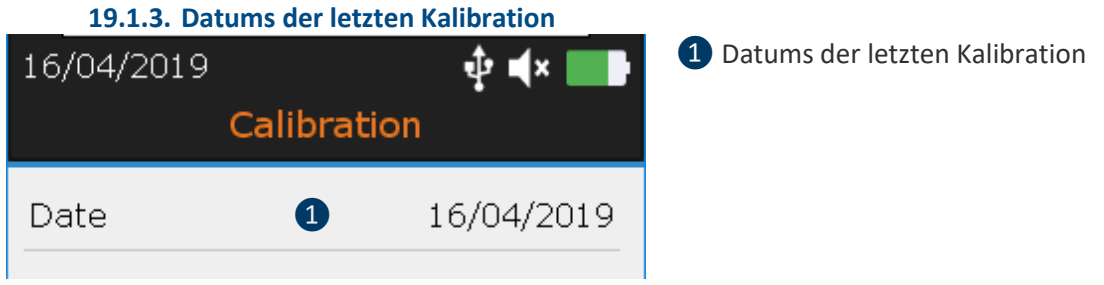

*Abbildung 19-1-3: Kalibrierinformationen*

Mit den **Hoch**- und **Runter-**Navigationstasten wählen Sie die gewünschte Einstellung aus und bestätigen Ihre Auswahl mit der **Enter**-Taste. Drücken Sie die **ESC**-Taste, um zum vorigen Bildschirm zurückzukehren.

<span id="page-24-2"></span>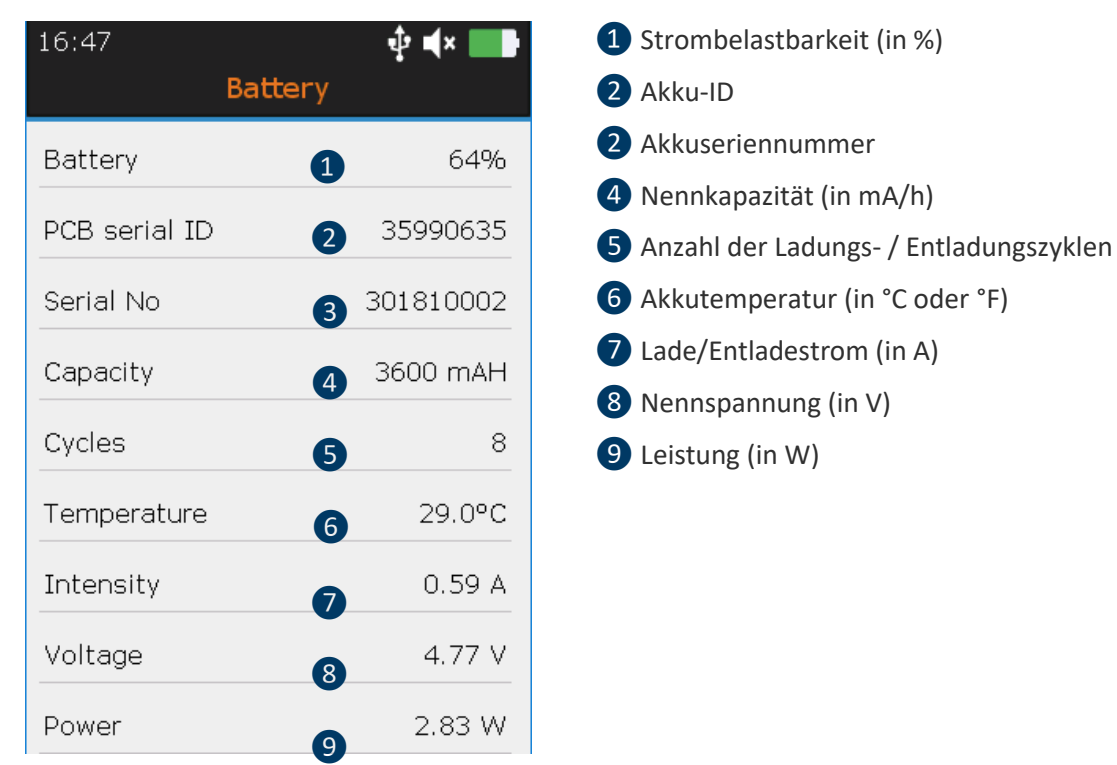

#### **19.1.4. Akku-Info**

*Abbildung 19-1-4: Akku-Info*

Mit den **Hoch**- und **Runter-**Navigationstasten wählen Sie die gewünschte Einstellung aus und bestätigen Ihre Auswahl mit der **Enter**-Taste. Drücken Sie die **ESC**-Taste, um zum vorigen Bildschirm zurückzukehren.

#### **19.1.5. Hardware-Info**

<span id="page-25-0"></span>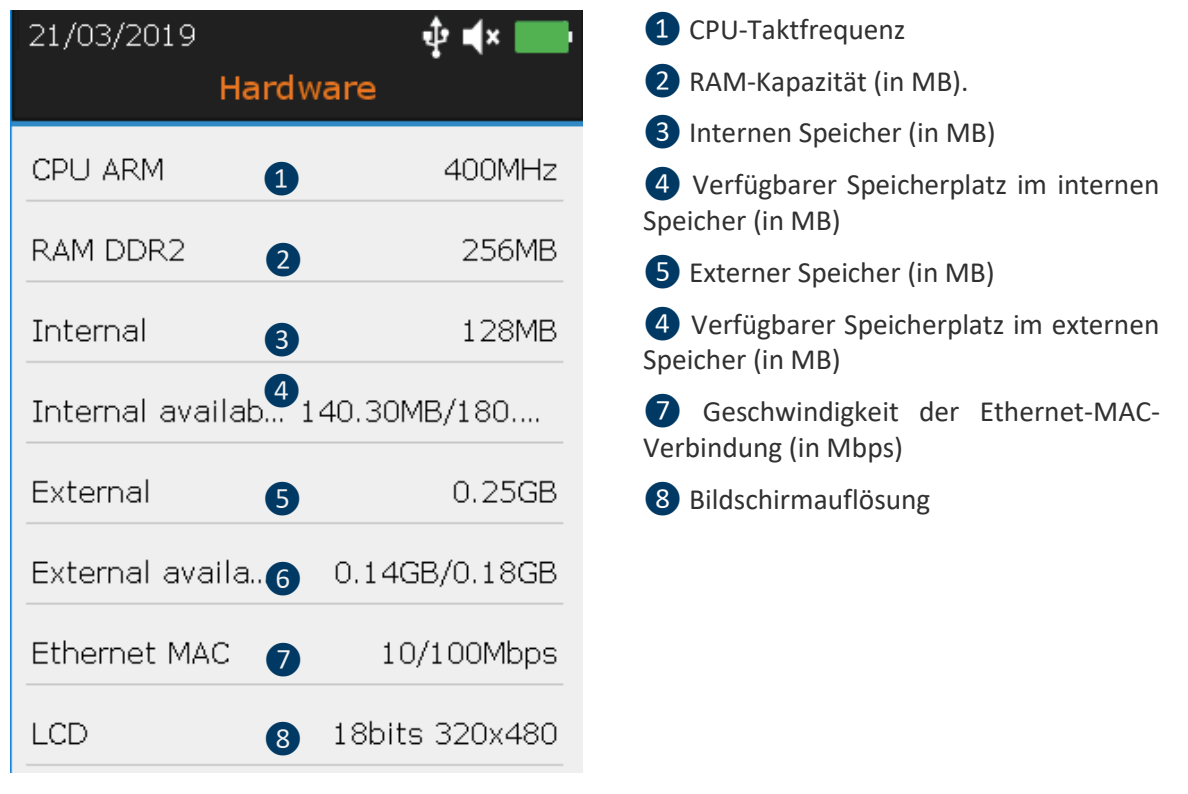

*Abbildung 19-1-5: Hardware-Info*

Mit den **Hoch**- und **Runter-**Navigationstasten wählen Sie die gewünschte Einstellung aus und bestätigen Ihre Auswahl mit der **Enter**-Taste. Drücken Sie die **ESC**-Taste, um zum vorigen Bildschirm zurückzukehren.

<span id="page-25-1"></span>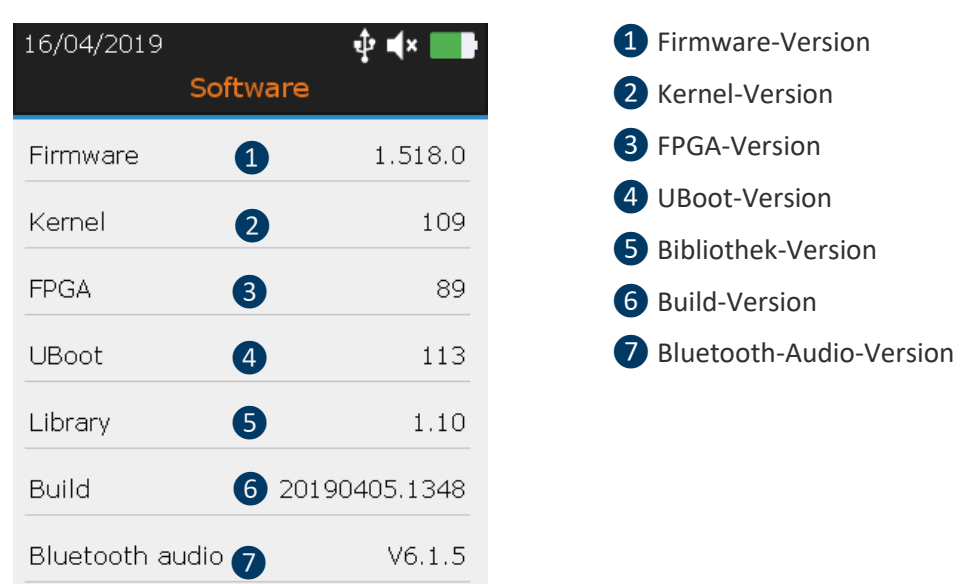

#### **19.1.6. Infos zum Betriebssystem**

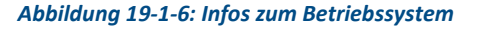

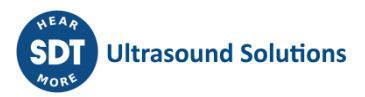

Mit den **Hoch**- und **Runter-**Navigationstasten wählen Sie die gewünschte Einstellung aus und bestätigen Ihre Auswahl mit der **Enter**-Taste. Drücken Sie die **ESC**-Taste, um zum vorigen Bildschirm zurückzukehren.

<span id="page-26-0"></span>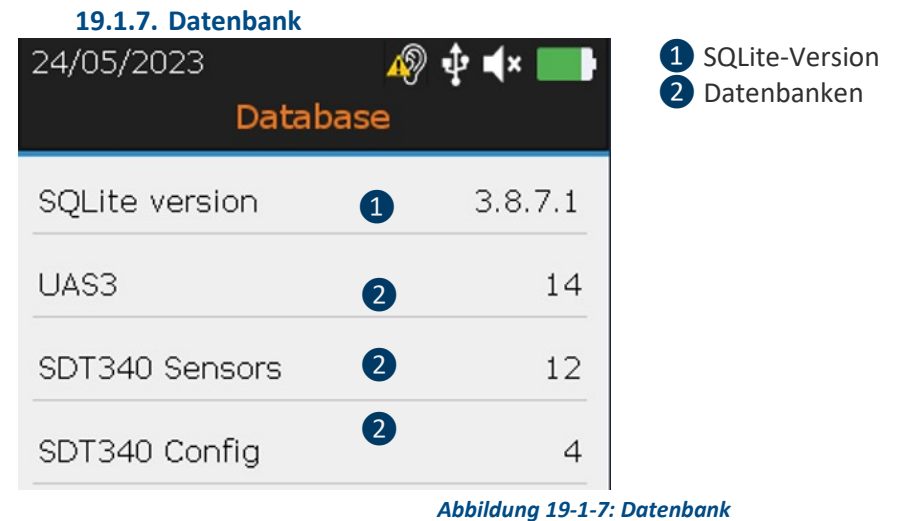

Mit den **Hoch**- und **Runter-**Navigationstasten wählen Sie die gewünschte Einstellung aus und bestätigen Ihre Auswahl mit der **Enter**-Taste. Drücken Sie die **ESC**-Taste, um zum vorigen Bildschirm zurückzukehren.

<span id="page-26-1"></span>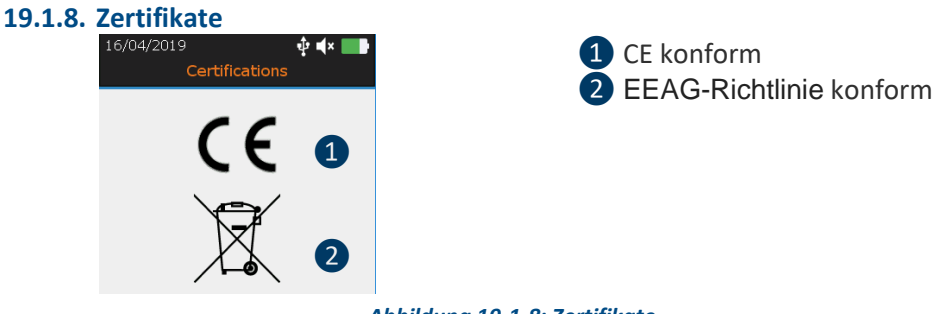

*Abbildung 19-1-8: Zertifikate*

Mit den **Hoch**- und **Runter-**Navigationstasten wählen Sie die gewünschte Einstellung aus und bestätigen Ihre Auswahl mit der **Enter**-Taste. Drücken Sie die **ESC**-Taste, um zum vorigen Bildschirm zurückzukehren.

<span id="page-26-2"></span>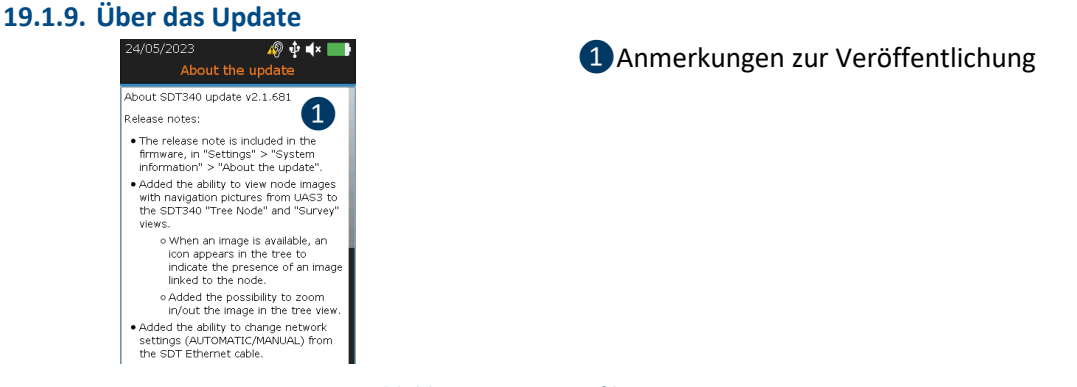

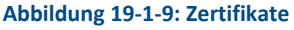

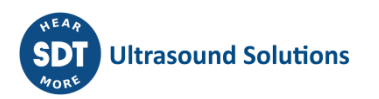

<span id="page-27-0"></span>**19.1.10. Herstellerinformation**

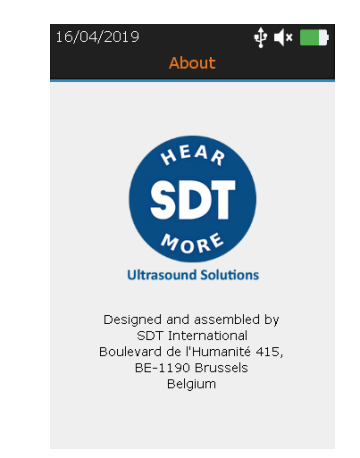

*Abbildung 19-1-8: Herstellerinformation*

#### <span id="page-27-1"></span>**19.2. Sprache**

Mit den **Hoch**- und **Runter-**Navigationstasten wählen Sie die gewünschte Einstellung aus und bestätigen Ihre Auswahl mit der **Enter**-Taste. Drücken Sie die **ESC**-Taste, um zum vorigen Bildschirm zurückzukehren.

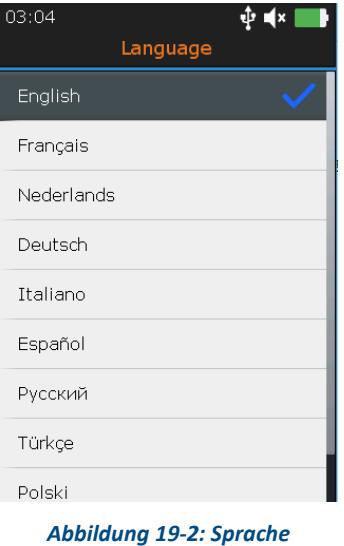

**Ultrasound Solutions** 

#### <span id="page-28-0"></span>**19.3. Bluetooth**

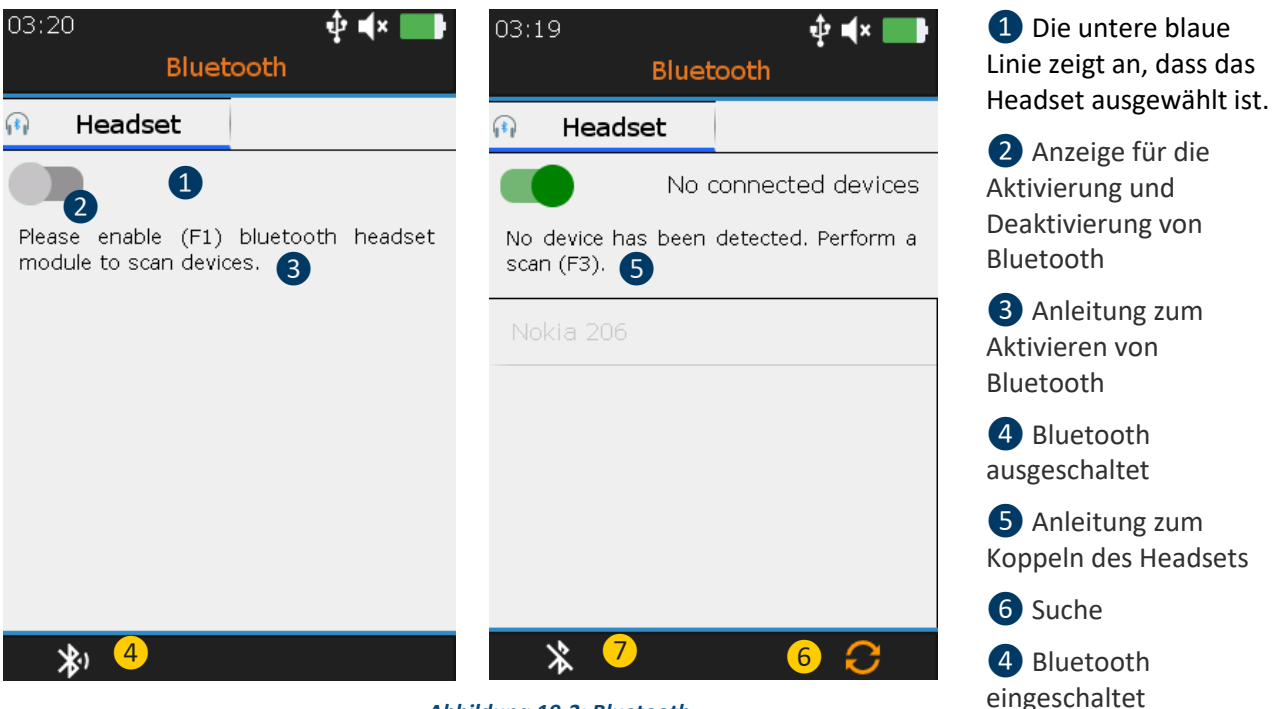

*Abbildung 19-3: Bluetooth*

Drücken **Sie F1** ❷ **um** das Bluetooth-Headset-Modul zu aktivieren. Schalten Sie das Headset ein. Das Headset muss ein blaues Blinklicht abgeben. **Drücken Sie F3**, um 6 das SDT340 mit dem Headset zu koppeln.

#### <span id="page-28-1"></span>**19.4. Datum und Uhrzeit**

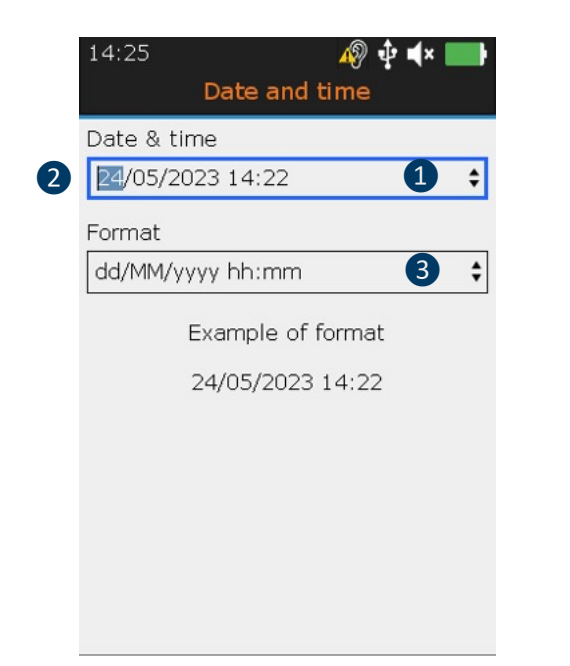

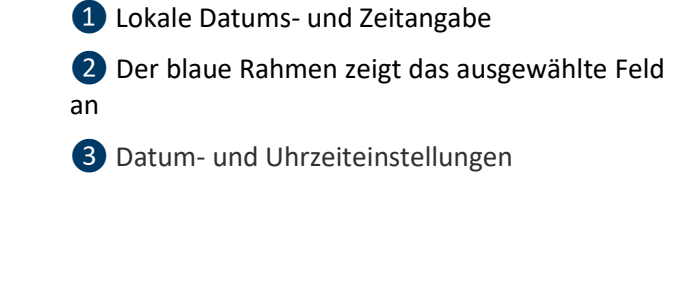

*Abbildung 19-4: Datum und Uhrzeit*

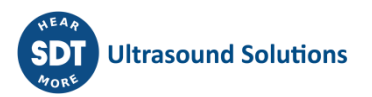

Benutzen Sie die **Links**- und **Rechts**-Navigationstasten, um einen gewünschten Bereich auszuwählen ❷. Mit den **Hoch**- und **Runter**-Navigationstasten erhöhen oder vermindern Sie die Einstellwerte. Bestätigen Sie Ihre Auswahl mit der **Enter**-Taste.

#### <span id="page-29-0"></span>**19.5. Helligkeit**

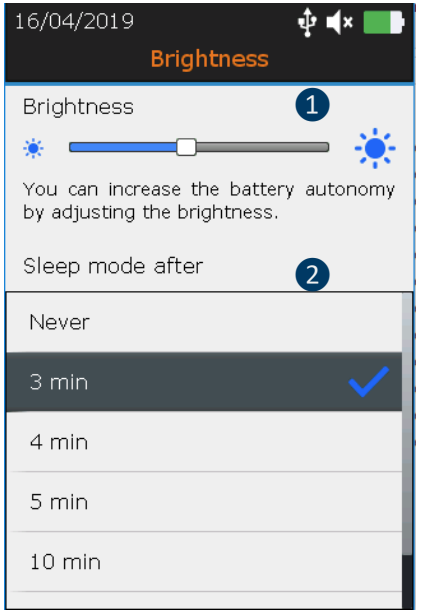

❶ Helligkeitseinstellung

❷ Verzögerungszeiten für den Übergang in den Ruhemodus

*Abbildung 19-5: Helligkeit*

Mit den **Links**- und **Rechts**-Navigationstasten stellen Sie die Helligkeit des Bildschirms ein. Und mit den Hoch- und **Runter**-Navigationszeiten können Sie die Verzögerungszeiten für den Übergang in den Ruhemodus bestimmen.

#### <span id="page-29-1"></span>**19.6. Automatische Stromversorgung**

Mit den **Hoch**- und **Runter-**Navigationstasten wählen Sie die gewünschte Einstellung aus und bestätigen Ihre Auswahl mit der **Enter**-Taste. Drücken Sie die **ESC**-Taste, um zum vorigen Bildschirm zurückzukehren.

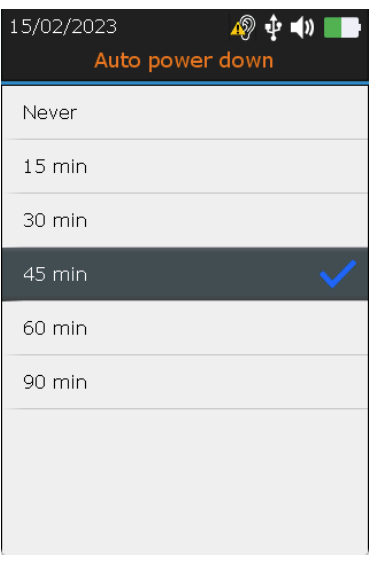

**Abbildung 19-6: Automatische Stromversorgung**

#### <span id="page-30-0"></span>**19.7. Metrisch imperial**

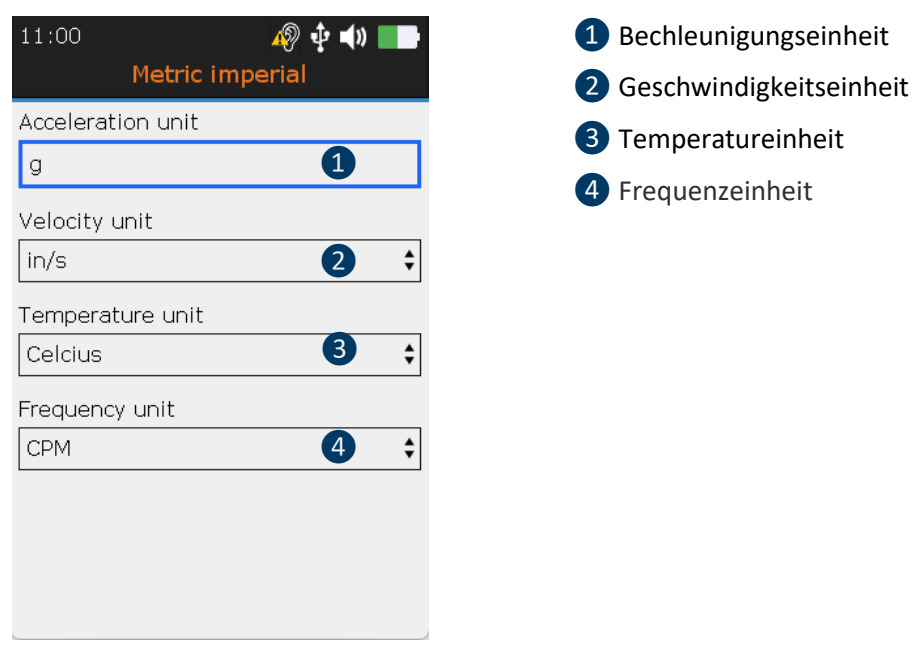

**Abbildung 19-7: Metrisch imperial**

Benutzen Sie die **Links**- und **Rechts**-Navigationstasten, um einen gewünschten Bereich auszuwählen. Mit den **Hoch**- und **Runter**-Navigationstasten erhöhen oder vermindern Sie die Einstellwerte. Bestätigen Sie Ihre Auswahl mit der **Enter**-Taste.

#### <span id="page-30-1"></span>**19.8. Sicherheit**

Wenn Sie Kopfhörer zu lange zu laut hören, kann dies zu lärmbedingtem Hörverlust führen. Aufgrund von Sicherheitsstandards ist der maximale Ausgangspegel durch die Firmware begrenzt. In sehr lauten Umgebungen reicht der Standarddämpfungspegel des mitgelieferten Headsets jedoch möglicherweise nicht für eine zuverlässige Diagnose aus. Der Benutzer kann den Sicherheitsschutz freiwillig umgehen und sich potenziell schädlichen Geräuschpegeln aussetze.

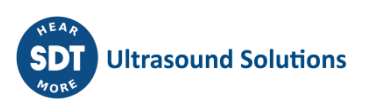

#### SDT340 BENUTZERHANDBUCH

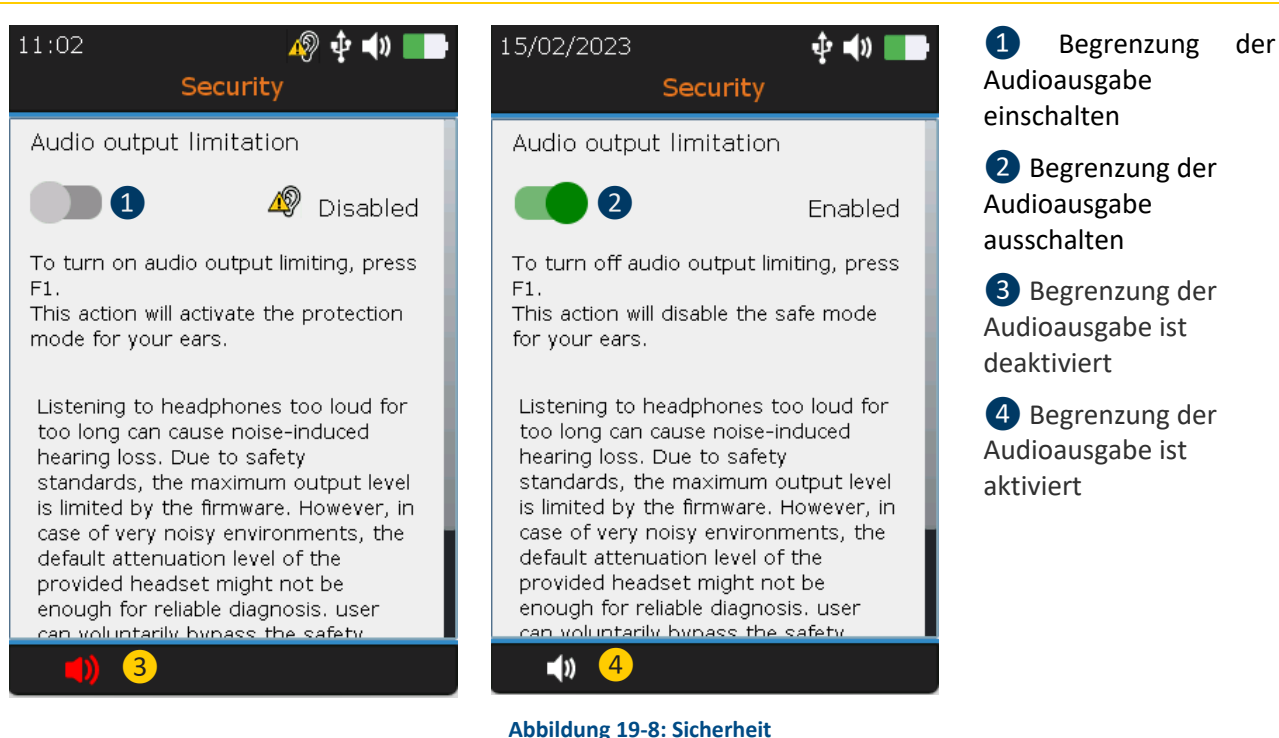

Drücken Sie **F1** ❶ um die Begrenzung der Audioausgabe zu **aktivieren**.

#### <span id="page-31-0"></span>**19.9. Netzwerk**

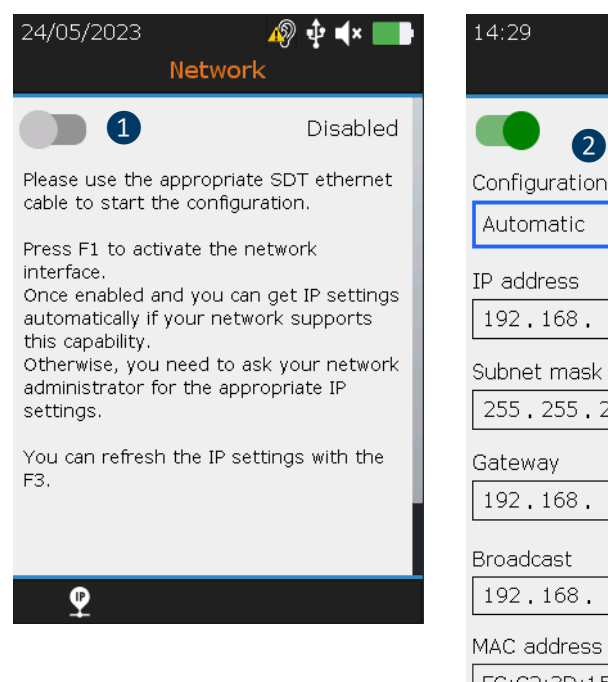

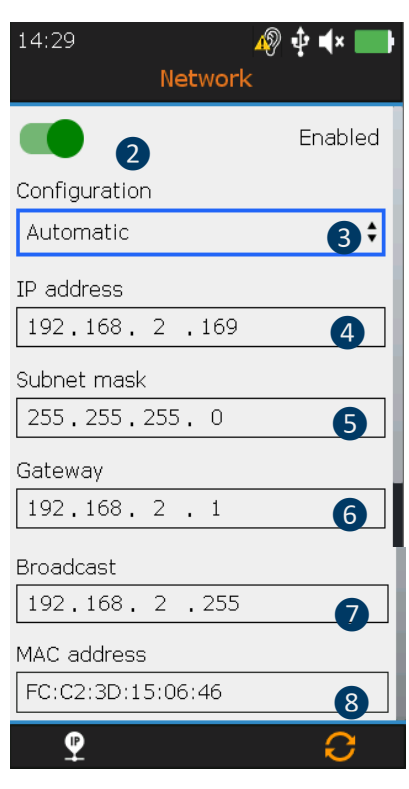

**Abbildung 19-9: Netzwerk**

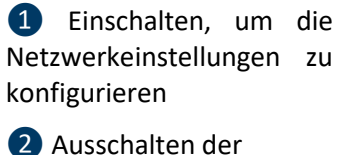

Netzwerkkonfiguration

❸Automatische/manuelle Konfiguration

- 4 IP-Adresse
- **b** Subnet mask
- **6** Gateway
- ❼ Sendung
- ❽ MAC-Adresse

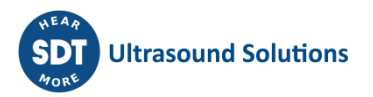

Mit den Tasten **Links** und **Rechts** markieren Sie das gewünschte Feld. Ändern Sie mit den Navigationstasten **Auf** und **Ab** die Einstellungswerte. Bestätigen Sie Ihre Wahl mit **Enter**. Felder können nur bei einer **manuellen** Konfiguration geändert werden.

#### <span id="page-32-0"></span>**19.10. Anzeigeschema**

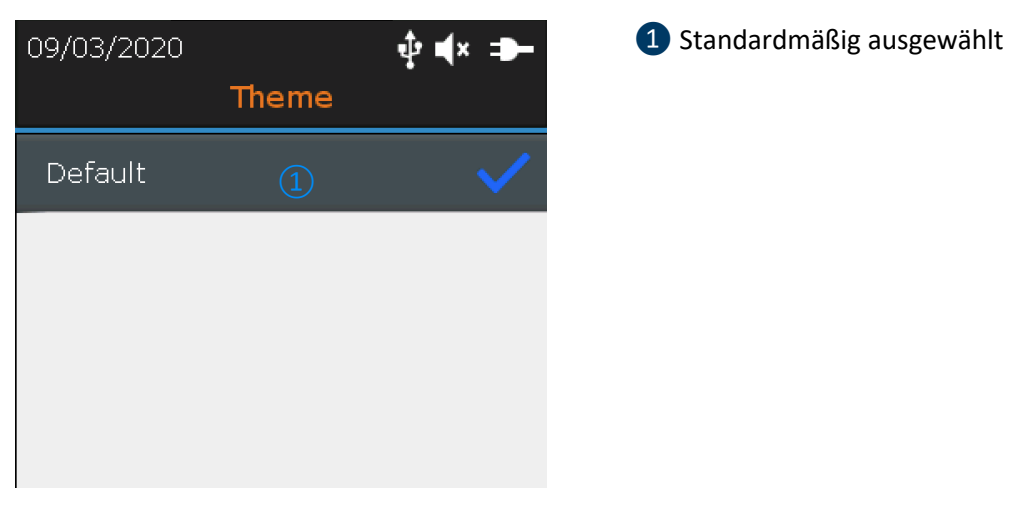

*Abbildung 19-10: Anzeigeschema*

Mit dieser Funktion können Sie das Aussehen Ihres Bildschirms ändern. Mit den **Hoch**- und **Runter**-Navigationstasten können Sie das gewünschte Anzeigeschema auswählen und mit der **Enter**-Taste Ihre Auswahl bestätigen.

### <span id="page-32-1"></span>**20. Empfohlene Kalibrier-Intervalle**

SDT empfiehlt eine jährliche Neukalibrierung der SDT-Messsysteme und eine **jährliche** Überprüfung der Sensoren, um von der **Lebensdauergarantie** zu profitieren. Diese Intervalle stehen im Einklang mit der festgestellten Langzeitstabilität von SDT-Elektronikgeräten.

Aber:

- Für neue Geräte, die das Werk verlassen, verlängert sich die Anfangsfrist auf 15 statt auf 12 Monate (um eine mögliche Benachteiligung der Nutzer aufgrund von Transportzeit, Zollabfertigung usw. zu vermeiden).
- SDT erkennt an, dass jeder Kunde seine ganz eigenen Qualitätssicherungsstandards und internen Anforderungen haben kann. Wenn ein Kunde ein Qualitätssicherungsprogramm konzipiert hat, das ein dokumentiertes Verfahren für die Handhabung von Abweichungen beinhaltet, und wenn ein Gerät und der entsprechende Sensor zulässige Abweichungen und keine Anzeichen von Schäden aufweisen, kann das Intervall zwischen den Kalibrierungen auf zwei Jahre verlängert werden.
- Drittbetriebe mit mehr Befugnissen (Klassen- oder staatliche Behörden) können ihre eigenen Vorschriften definiert haben, z. B. 6 Monate oder 2 Jahre Kalibrierungsintervall: Bei entsprechenden Nachweisen sind die geltenden lokalen Vorschriften den SDT-Regularien übergeordnet.

Aus diesen Gründen wird in den SDT-Kalibrierscheinen nicht mehr von der "nächsten fälligen Kalibrierung " sondern lediglich vom "Datum der letzten Kalibrierung" gesprochen.

Aus Gründen der Benutzerfreundlichkeit finden Sie in der Menüanzeige auch das Datum der letzten Kalibrierung für die Geräte des Typs SDT200, SDT270, SDT LUBExpert und SDT340.

**Anmerkung! Nur die Anwender von SDT200, SDT270, SDT LUBExpert, SDT Checkers Range, SDT T-Sonic1, SDT T-Sonic9 und SDT340 können von der Lebensdauergarantie profitieren.**

Dieser Inhalt bezieht sich auf das SDT-Dokument DC.QUAL.005<sup>1</sup>.

### <span id="page-33-0"></span>**21. Gewährleistung**

SDT International leistet für das SDT340-Gerät eine unbefristete Garantie gegen Herstellungsfehler, vorausgesetzt, das Gerät wird jährlich kalibriert und andere Konditionen der Lebensdauergarantie werden eingehalten. Mit Ausnahme des Akkus und des Zubehörs (Ladegerät, Kopfhörer) werden diese für einen Zeitraum von 6 (sechs) Monaten gewährleistet. Die Lebensdauergarantie erstreckt sich auf alle mitgelieferten Bestandteile und beinhaltet den kostenlosen Austausch aller Teile, die einen Herstellungsfehler aufweisen.

Die Lebensdauergarantie beinhaltet nicht den Versand, die Verladung oder die Einfuhr.

Die Lebensdauergarantie erlischt bei Missbrauch oder wenn Unfallschäden das Produkt beschädigen, das Produkt in irgendeiner Weise verändert wird, eine unbefugte Partei versucht, es zu reparieren, oder wenn das Gerät ohne schriftliche Genehmigung der SDT International geöffnet wird.

Im Falle eines Defektes kontaktieren Sie einen SDT-Ansprechpartner vor Ort oder wenden Sie sich direkt an SDT International.

# <span id="page-33-1"></span>**22. Haftungsbeschränkung**

Weder das Unternehmen SDT International noch eine ihrer Tochtergesellschaften oder verbundenen Unternehmen haften unter irgendwelchen Umständen für Schäden, einschließlich, jedoch nicht beschränkt auf, Einkommensausfälle, Geschäftsausfälle, Verlust von Programmen oder Informationen, Defekt des SDT340-Geräts oder des Zubehörs, Personenschäden, Zeitverlust, finanziellem oder materiellem Verlust sowie für sämtliche direkten oder indirekten Schäden oder Folgeschäden, die durch den Einsatz des Produkts oder das Unvermögen, das Produkt einzusetzen, entstehen, selbst wenn vor bestimmten Problemen und/oder möglichen Schäden des Nutzers und/oder Dritten gewarnt wurde.

# <span id="page-33-2"></span>**23. Verwertung und Entsorgung von Elektro- und Elektronikgeräten**

In Übereinstimmung mit den Richtlinien der Europäischen Union (EU) und insbesondere mit der Richtlinie 2006/66/EG "Batterien und Akkumulatoren sowie Altbatterien und Altakkumulatoren (sogenannte Batterie-Richtlinie)" und der Richtlinie 2012/19/EU, "WEEE – Waste Electrical and Electronic Equipment (deutsch: Elektro- und Elektronikgeräte-Abfall" ist SDT International für die Entsorgung von Altgeräten verantwortlich. Lokale Rechtsvorschriften haben jedoch Vorrang.

Somit können SDT-Kunden

• ein Altgerät entweder an ein lokales Unternehmen übergeben, das es in Übereinstimmung mit den anzuwendenden lokalen Bestimmungen recycelt bzw. entsorgt.

<sup>&</sup>lt;sup>1</sup> Dieses Dokument ist Bestandteil des SDT-Qualitätsmanagementsystems (ISO 9001 zertifiziert).

- Sie können ein Altgerät auch an SDT International oder einen SDT-Händler zurückgeben.
- Für ein Gerät, das einen Akku enthält, übergibt SDT International die Akkus an ein lokales Unternehmen, welches diese gemäß der "EU-Batterie-Richtlinie" und dem belgischen Recht recycelt.

SDT International wird die restlichen Teile des Gerätes an ein lokales Unternehmen übergeben, welches diese gemäß der Richtlinie 2012/19/EU über Elektro- und Elektronik-Altgeräte ("WEEE-Richtlinie") und dem belgischen Recht recyceln wird.

# <span id="page-34-0"></span>**24. Copyright**

#### **© 2023 SDT International n.v. s.a.**

Alle Rechte vorbehalten.

Sämtliche Inhalte, Fotos, Texte und Graphiken sind urheberrechtlich geschützt. Sie dürfen ohne vorherige schriftliche Genehmigung durch SDT International n.v. s.a. weder ganz noch auszugsweise kopiert, verändert, vervielfältigt oder veröffentlicht werden.

Die in diesem Benutzerhandbuch enthaltenen Informationen sind nach unserem besten Wissen genau und zuverlässig.

Durch kontinuierliche Forschung und Entwicklung kann sich sowohl das Produkt und seine Spezifikationen ändern, ohne dass dies von uns vorher angekündigt werden muss.

### <span id="page-34-1"></span>**25. Nutzung von IP-Inhalten**

Der Konsum und/oder die Nutzung aller SDT Lernmaterialien, Bilder und anderer Ressourcen ist freiwillig und wir verlangen keine Gegenleistung. Unser intellektuelles Material (IP) ist so gestaltet, dass es eine allgemeine Anleitung bietet, aber seine Eignung für eine bestimmte Verwendung wird nicht garantiert. Die Verwendung der hierin enthaltenen Informationen erfolgt ausschließlich auf eigene Verantwortung des Nutzers.

Es steht Ihnen frei, unser geistiges Eigentum unter den folgenden Bedingungen zu verwenden, zu vervielfältigen, weiterzugeben, darzustellen und aufzuführen:

**Namensnennung:** Sie müssen SDT International als Urheberrechtsinhaber angeben und, wo dies möglich und angemessen ist, einen Weblink (URL) hinzufügen, der auf [http://www.sdtultrasound.com](http://www.sdtultrasound.com/) verweist.

**Nicht-kommerziell:** Sie dürfen dieses Werk nicht als Teil eines kommerziellen Produkts oder einer Dienstleistung verwenden, aus der Sie oder ein anderer Nutzer Gewinne erzielen.

**Keine abgeleiteten Werke:** Sie dürfen dieses Material nicht verändern, umwandeln, zerlegen oder erweitern.

**Wiederverwendung oder Vertrieb:** Die Lizenzbedingungen für das geistige Eigentum müssen allen, die von Ihnen Kopien erhalten, deutlich gemacht werden.

**Verzicht auf Bedingungen:** Auf jede dieser Bedingungen kann verzichtet werden, wenn Sie eine schriftliche Genehmigung des Urheberrechtsinhabers erhalten.

**Lebendiges Dokument:** Unser geistiges Eigentum wird von Zeit zu Zeit überprüft und kann nach Ermessen des Inhabers geändert, ergänzt oder aufgehoben werden. Ihre Kommentare, Kritiken und Verbesserungsvorschläge sind willkommen, wenn Sie eine E-Mail an [info@sdtultrasound.com](mailto:info@sdtultrasound.com) senden.

# <span id="page-35-0"></span>**26. Support und Kontaktinformationen**

#### Adressen:

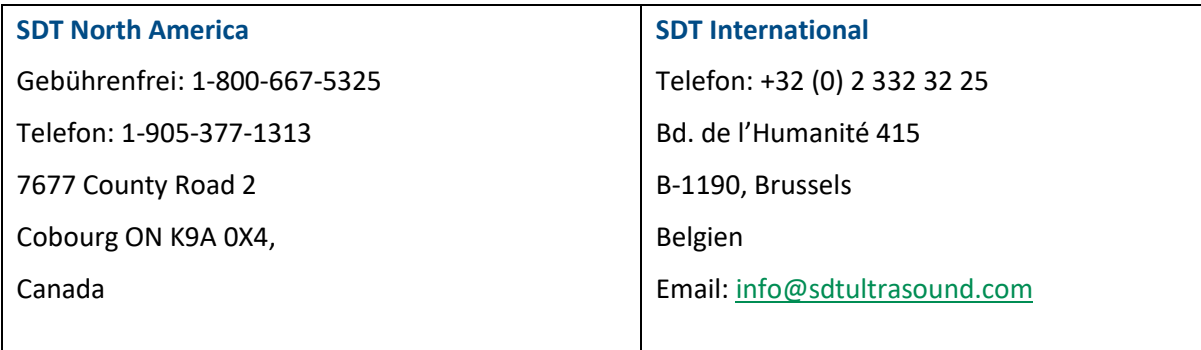

Wenn Sie ein Problem mit einem SDT-Gerät haben, lesen Sie bitte die Informationen in diesem Handbuch. Sie können sich auch an unseren Kundendienst wenden, um Hilfe bei der Inbetriebnahme Ihres Geräts zu erhalten. Rufen Sie dazu folgende Nummer an: **+32 2 332 32 25**.

**SDT** stellt technische Informationen im Internet zur Verfügung, um Sie bei der Verwendung unserer Produkte zu unterstützen. Besuchen Sie unsere Website, um technische Handbücher und andere Dokumente herunterzuladen.

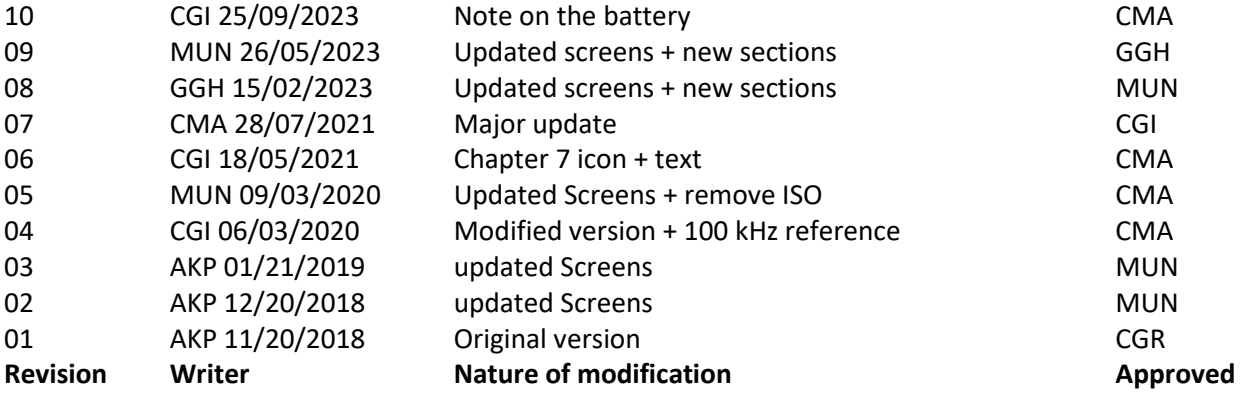

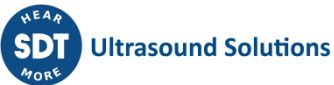